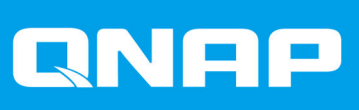

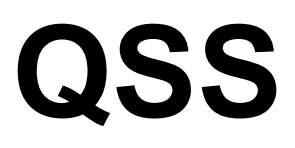

# **QSS Benutzerhandbuch**

Dokumentversion: 1 28/12/2020

# **Inhaltsverzeichnis**

# 1. Übersicht

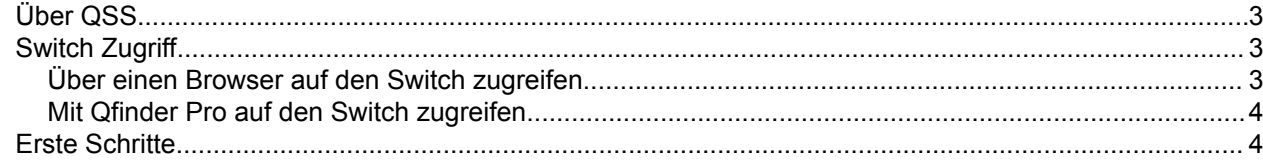

# 2. QSS-Navigation

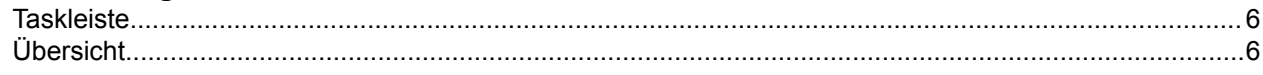

# 3. Netzwerkkonfiguration

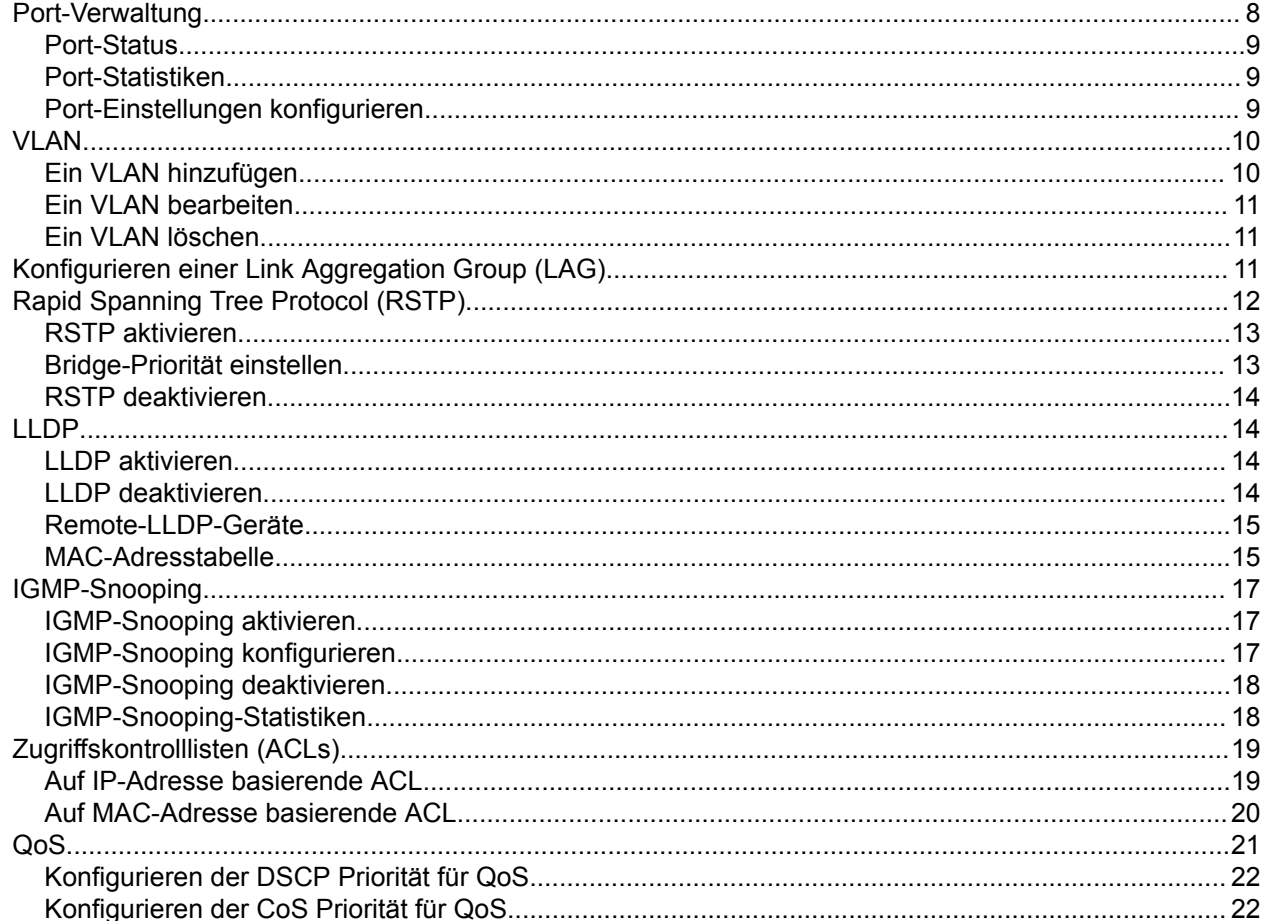

# 4. System

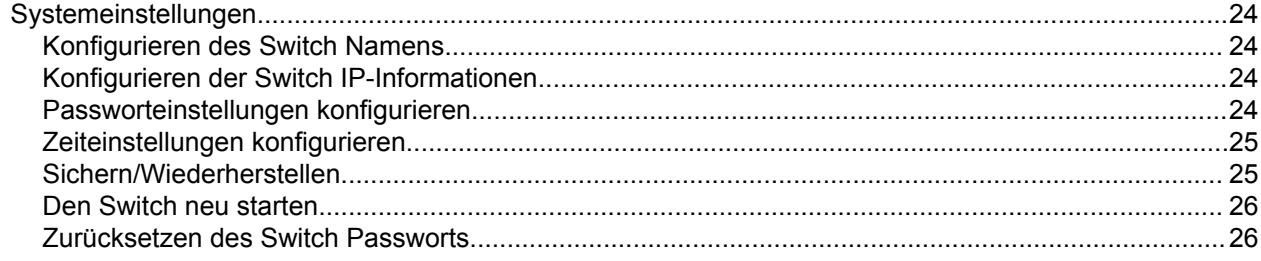

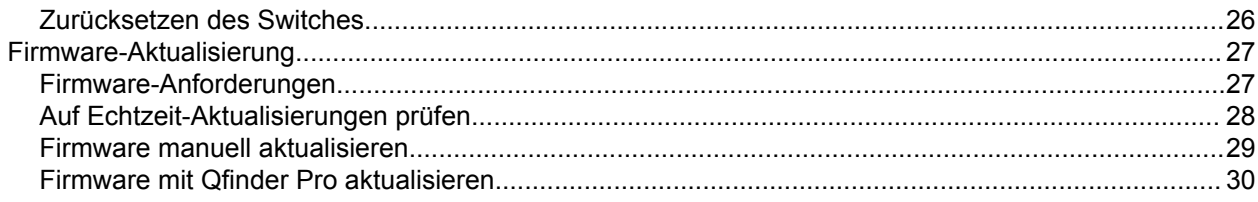

# <span id="page-3-0"></span>**1. Übersicht**

# **Über QSS**

QSS ist ein zentrales Verwaltungstool für Ihre managed QNAP Switch Geräte.

# **Switch Zugriff**

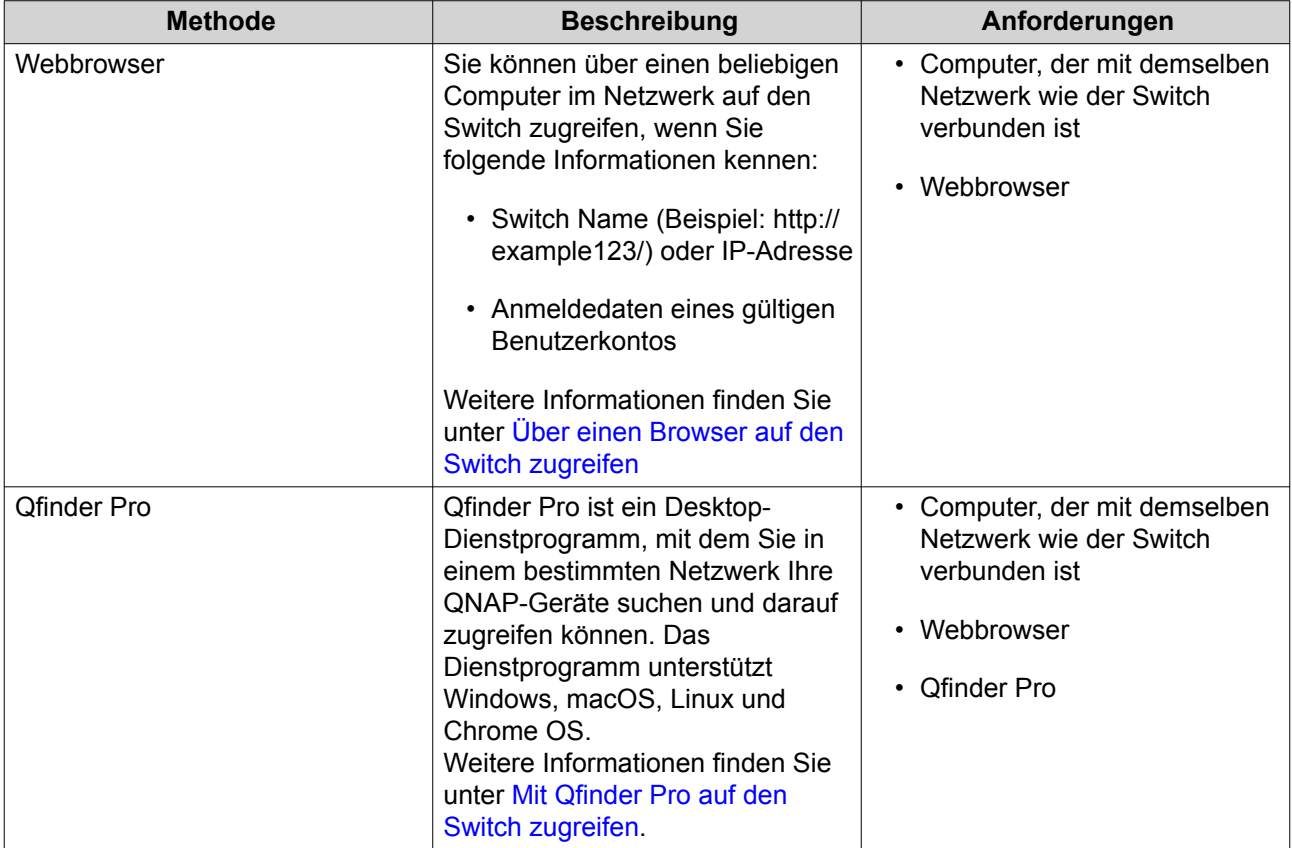

# **Über einen Browser auf den Switch zugreifen**

Sie können über einen beliebigen Computer im Netzwerk auf den Switch zugreifen, wenn Sie seine IP-Adresse und die Anmeldedaten eines gültigen Benutzerkontos kennen.

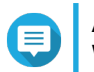

#### **Anmerkung**

Wenn Sie die IP-Adresse des Switch nicht kennen, können Sie sie mit Qfinder Pro suchen.

- **1.** Stellen Sie sicher, dass Ihr Computer mit demselben Netzwerk wie der Switch verbunden ist.
- **2.** Öffnen Sie einen Webbrowser auf Ihrem Computer.
- **3.** Geben Sie die IP-Adresse des Switch in die Adressleiste ein.
- **4.** Geben Sie den standardmäßigen Benutzernamen und das Passwort an.

<span id="page-4-0"></span>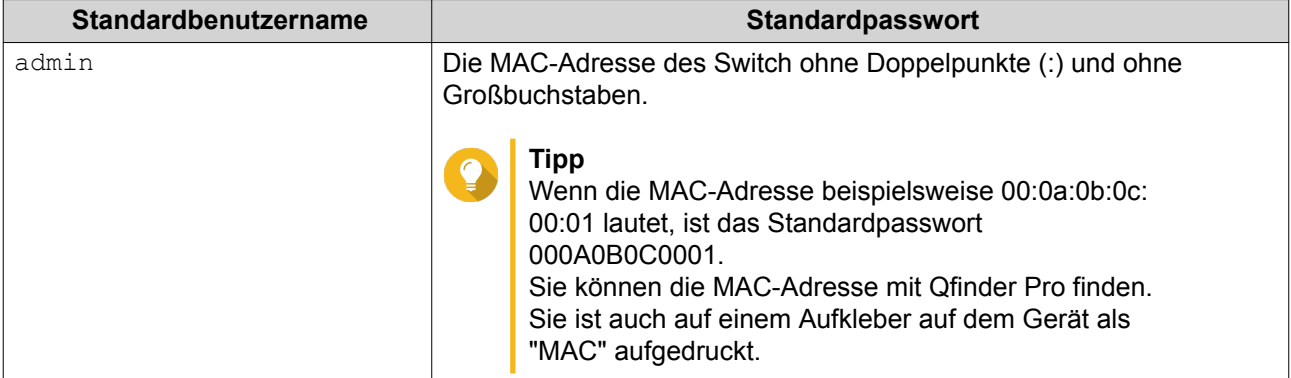

**5.** Klicken Sie auf **Anmelden**. Der QSS Desktop wird angezeigt.

# **Mit Qfinder Pro auf den Switch zugreifen**

**1.** Installieren Sie Qfinder Pro auf einem Computer, der mit demselben Netzwerk wie der Switch verbunden ist.

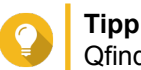

Qfinder Pro können Sie hier herunterladen: [https://www.qnap.com/en/utilities.](https://www.qnap.com/en/utilities)

- **2.** Öffnen Sie Qfinder Pro. Qfinder Pro sucht automatisch nach allen QNAP-Geräten im Netzwerk.
- **3.** Suchen Sie den Switch in der Liste, und klicken Sie anschließend auf den Namen oder die IP-Adresse. Der QSS Anmeldebildschirm wird im Standardbrowser geöffnet.
- **4.** Geben Sie den standardmäßigen Benutzernamen und das Passwort an.

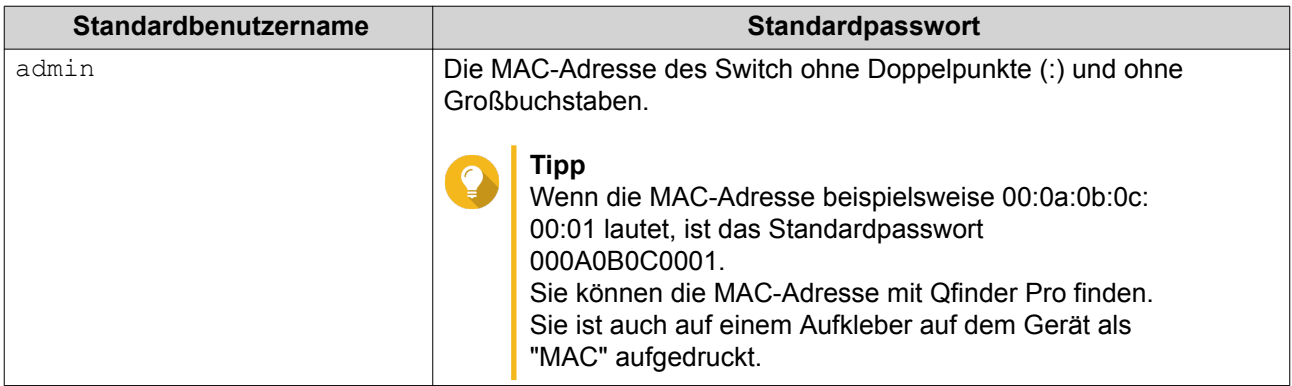

**5.** Klicken Sie auf **Anmelden**. Der QSS Desktop wird angezeigt.

# **Erste Schritte**

- **1.** Melden Sie sich als Administrator beim Switch an. Das Standard Administratorkonto ist admin. Weitere Informationen finden Sie unter [Switch Zugriff.](#page-3-0)
- **2.** Konfigurieren Sie die IP-Einstellungen des Systems. Weitere Informationen finden Sie unter [Konfigurieren der Switch IP-Informationen](#page-24-0).
- **3.** Port-Einstellungen konfigurieren. Weitere Informationen finden Sie unter [Port-Einstellungen konfigurieren.](#page-9-0)
- **4.** VLANs hinzufügen und konfigurieren. Weitere Informationen finden Sie unter [VLAN.](#page-10-0)

# <span id="page-6-0"></span>**2. QSS-Navigation**

#### **Taskleiste**

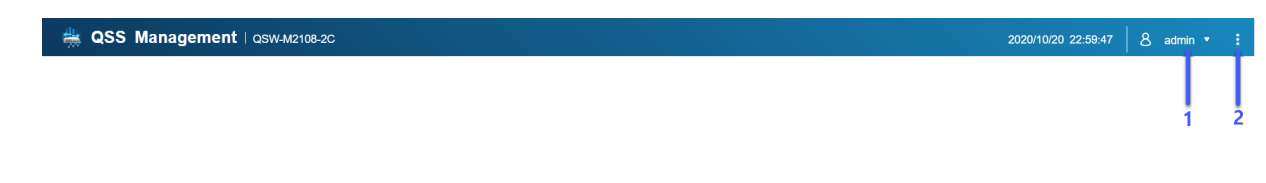

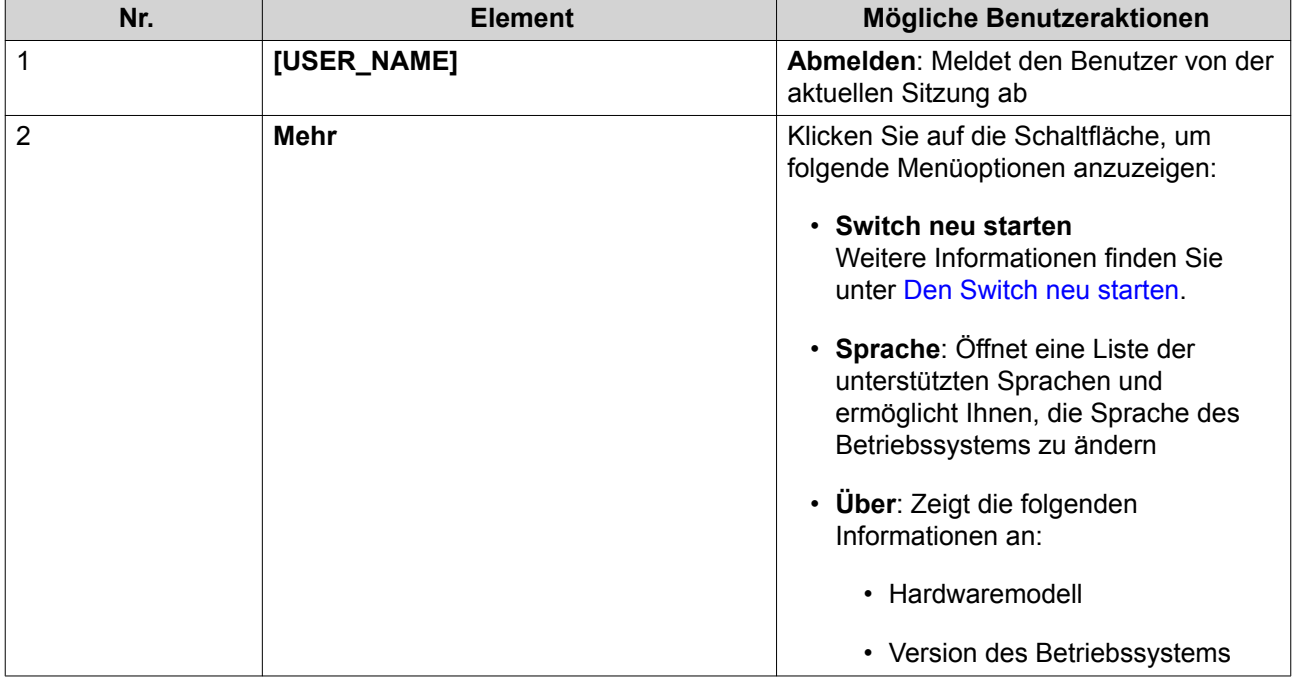

# **Übersicht**

In diesem Bildschirm werden Switch Informationen angezeigt, darunter der Status aller Ports, Systeminformationen sowie der Datenverkehr der 2,5 GbE und 10 GbE Ports.

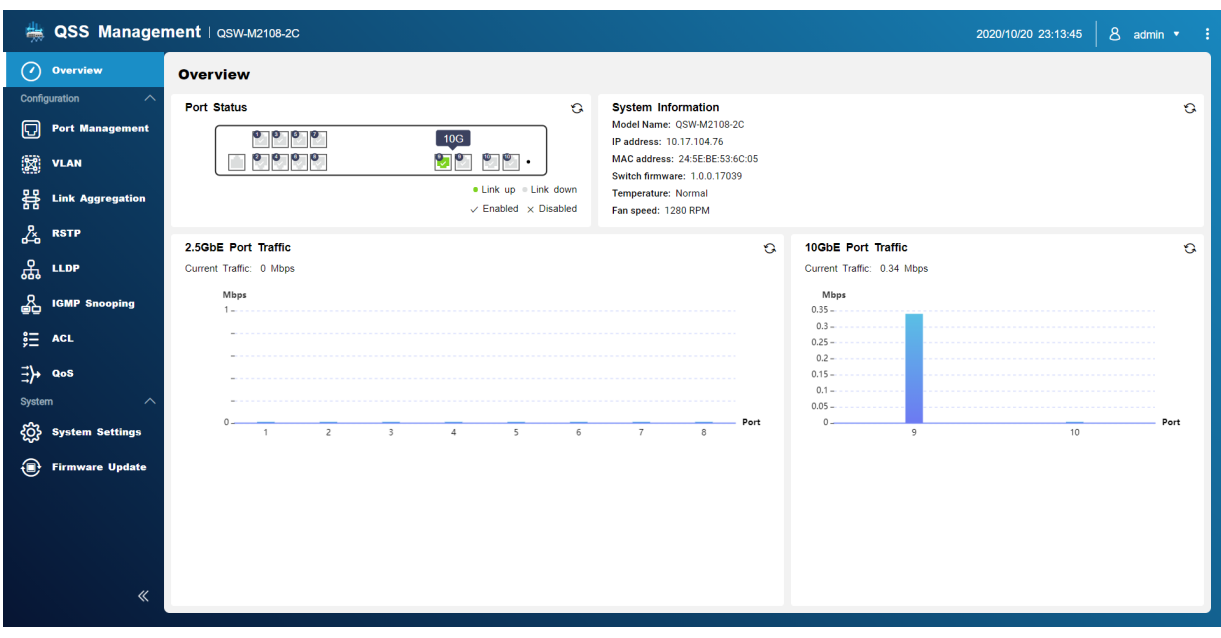

# <span id="page-8-0"></span>**3. Netzwerkkonfiguration**

Dieser Abschnitt beschreibt, wie Sie die QSS Netzwerkeinstellungen verwenden, um die Grundkonfiguration des Switches einzurichten. Die Grundkonfiguration des Switches umfasst die Verwaltung der Ports, die VLAN-Konfiguration, die Konfiguration verschiedener Protokolle und die Verwaltung des Datenverkehrs über Quality of Service (QoS) und Access Control Lists (ACLs).

#### **Dashboard**

Das Dashboard öffnet sich im Konfigurationsbereich von QSS. Klicken Sie auf das Dropdown-Menü im Dashboard, um den Portstatus, den VLAN-Status, den Link Aggregation Status und den Port-Verkehr an 2,5 GbE und 10 GbE Ports anzuzeigen.

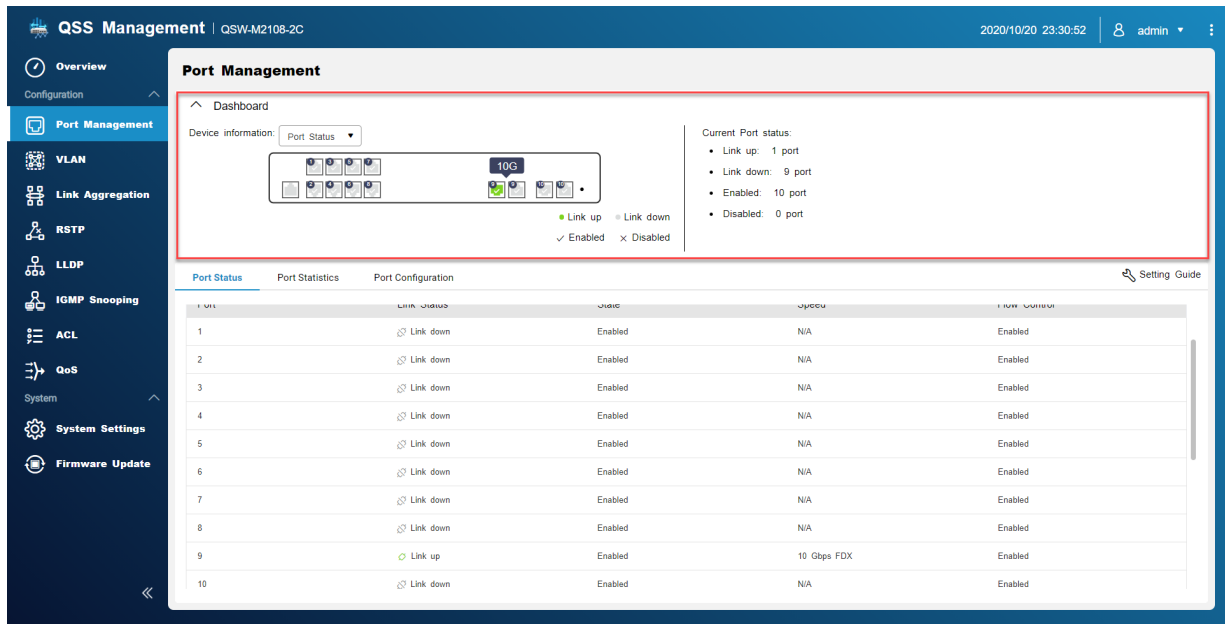

# **Port-Verwaltung**

Dieser Bildschirm zeigt Statusinformationen zu Ports und Link Aggregation Gruppen (LAGs) sowie Übertragungsstatistiken an und bietet Zugriff auf Portkonfigurationsoptionen.

<span id="page-9-0"></span>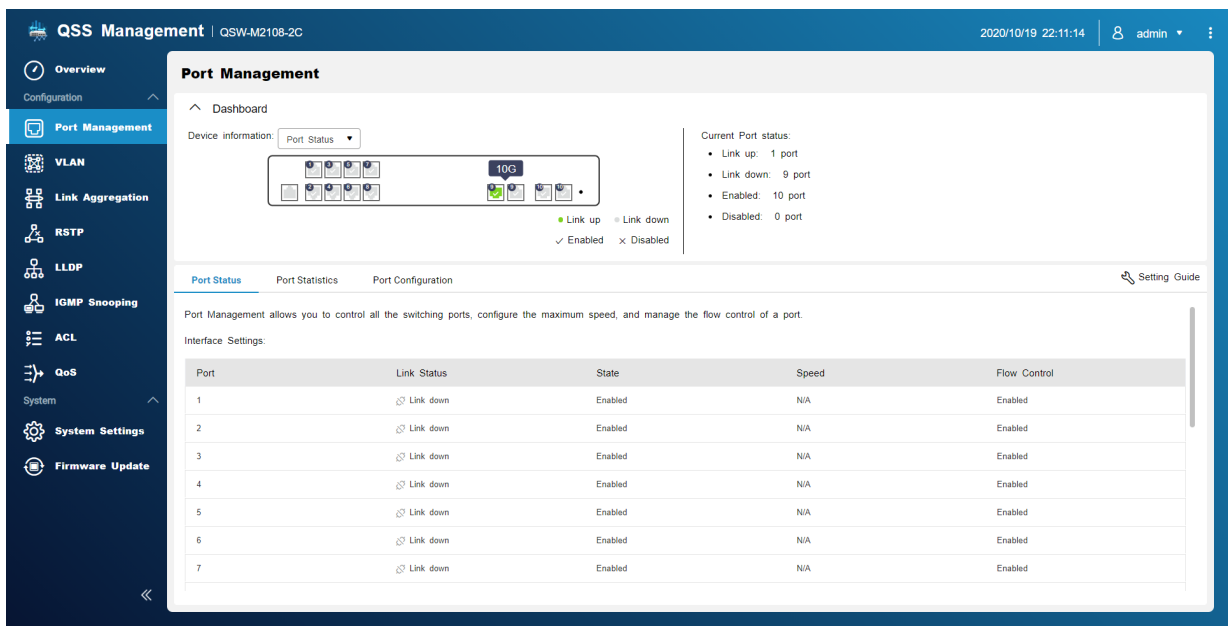

#### **Port-Status**

Auf diesem Bildschirm werden Statusinformationen zu den einzelnen Ports auf dem Switch angezeigt.

#### **Port-Statistiken**

Auf diesem Bildschirm werden statistische Informationen zu den einzelnen Ports auf dem Switch angezeigt. Die Port-Statistiken umfassen Informationen zu übertragenen und empfangenen Paketen. Sie können die Statistiken für jeden Port filtern.

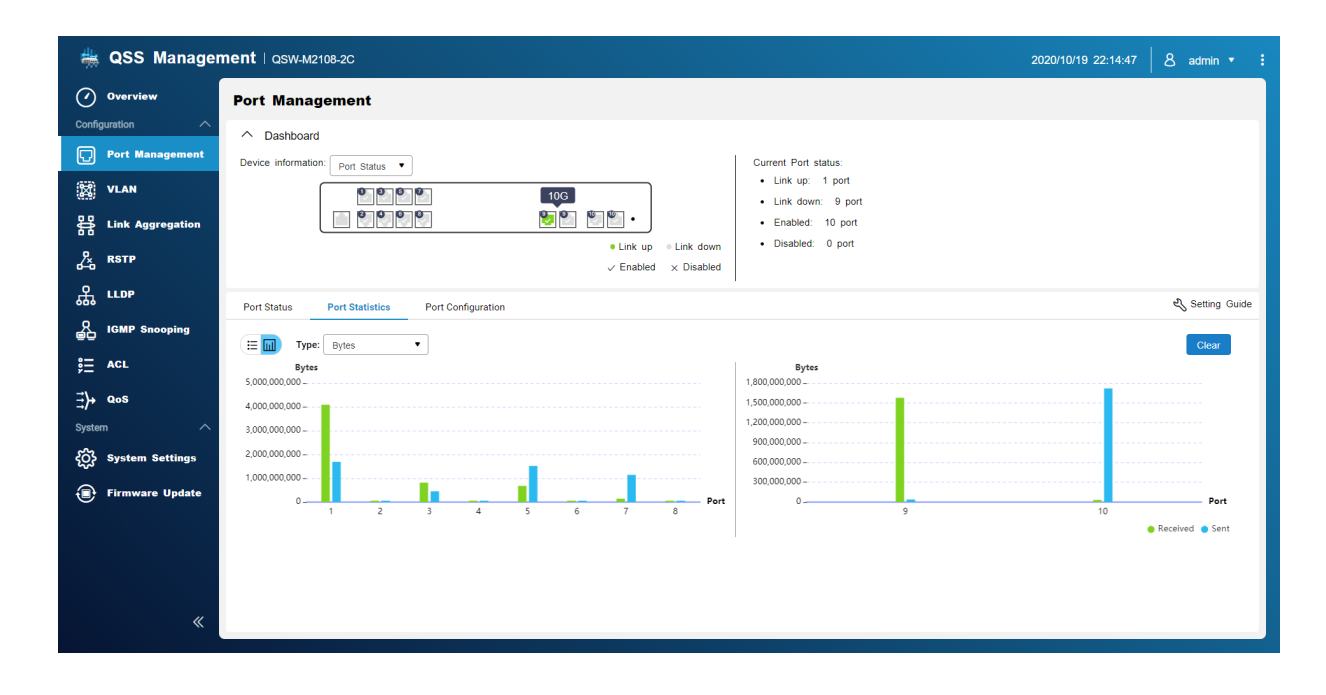

# **Port-Einstellungen konfigurieren**

**1.** Öffnen Sie QSS.

- <span id="page-10-0"></span>**2.** Wechseln Sie zu **Konfiguration** > **Port-Verwaltung**.
- **3.** Wechseln Sie zu **Port-Konfiguration**.
- **4.** Identifizieren Sie einen Port.
- **5.** Konfigurieren Sie die Einstellungen.

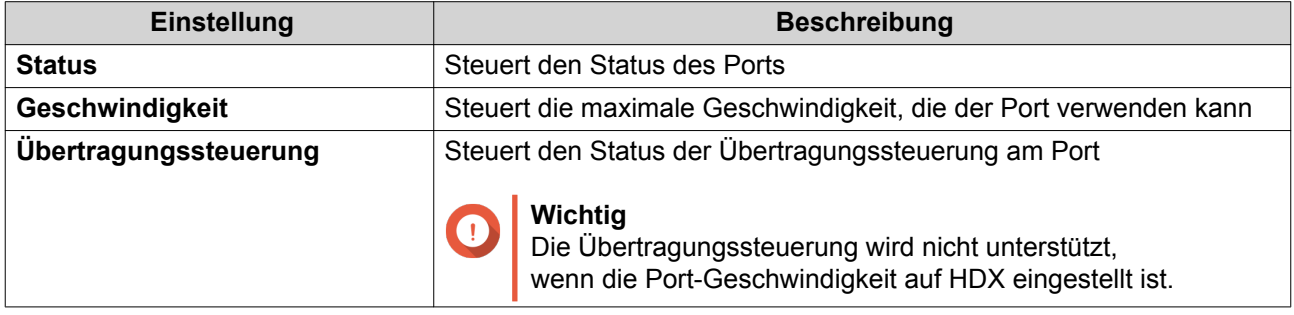

**6.** Klicken Sie auf **Speichern**.

QSS speichert die Einstellungen.

# **VLAN**

Ein virtuelles LAN (VLAN) gruppiert mehrere Netzwerkgeräte und schränkt die Broadcast-Domäne ein. Mitglieder des VLANs werden isoliert und der Netzwerkverkehr wird nur zwischen den Gruppenmitgliedern gesendet.

Auf diesem Bildschirm werden Informationen zu vorhandenen VLANs angezeigt und er bietet Zugriff auf Optionen für die VLAN-Konfiguration.

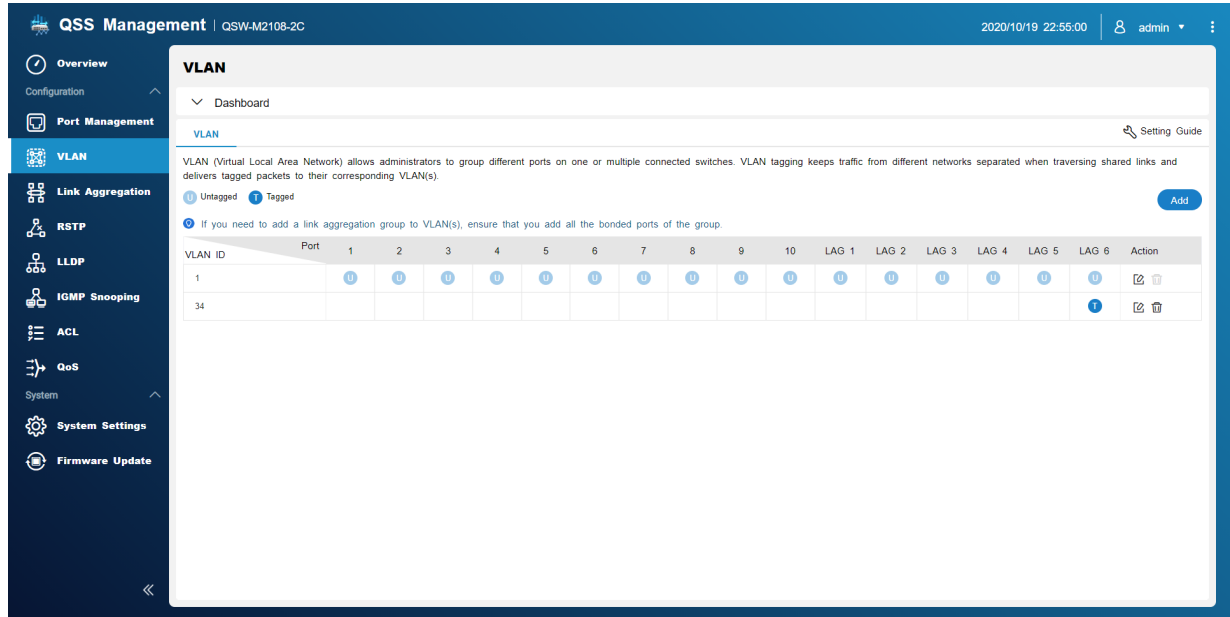

# **Ein VLAN hinzufügen**

**1.** Öffnen Sie QSS.

- <span id="page-11-0"></span>**2.** Wechseln Sie zu **Konfiguration** > **VLAN**.
- **3.** Klicken Sie auf **Hinzufügen**. Das Fenster **VLAN hinzufügen** wird geöffnet.
- **4.** Geben Sie eine VLAN-ID an.
- **5.** Wählen Sie die Ports aus, die in das VLAN aufgenommen werden sollen. Nur getaggte Ports können mehreren VLANs angehören.
- **6.** Klicken Sie auf **Speichern**.

QSS fügt das VLAN hinzu.

#### **Ein VLAN bearbeiten**

- **1.** Öffnen Sie QSS.
- **2.** Wechseln Sie zu **Konfiguration** > **VLAN**.
- **3.** Identifizieren Sie ein VLAN.
- **4.** Klicken Sie auf  $\mathbb{Z}$ . Das Fenster **VLAN bearbeiten** wird geöffnet.
- **5.** Wählen Sie die Ports aus, die in das VLAN aufgenommen werden sollen.
- **6.** Klicken Sie auf **Speichern**.

QSS aktualisiert das VLAN.

#### **Ein VLAN löschen**

- **1.** Öffnen Sie QSS.
- **2.** Wechseln Sie zu **Konfiguration** > **VLAN**.
- **3.** Identifizieren Sie ein VLAN.
- **4.** Klicken Sie auf **可**. Ein Dialogfenster wird geöffnet.
- **5.** Klicken Sie auf **Löschen**.

QSS löscht das VLAN.

### **Konfigurieren einer Link Aggregation Group (LAG)**

Die Verknüpfungsaggregation kombiniert mehrere Netzwerkadapter, um die Port-Flexibilität und Verbindungsredundanz zu erhöhen.

Auf diesem Bildschirm werden Informationen zu vorhandenen Verknüpfungsaggregationsgruppen angezeigt und er ermöglicht den Zugriff auf Konfigurationsoptionen.

<span id="page-12-0"></span>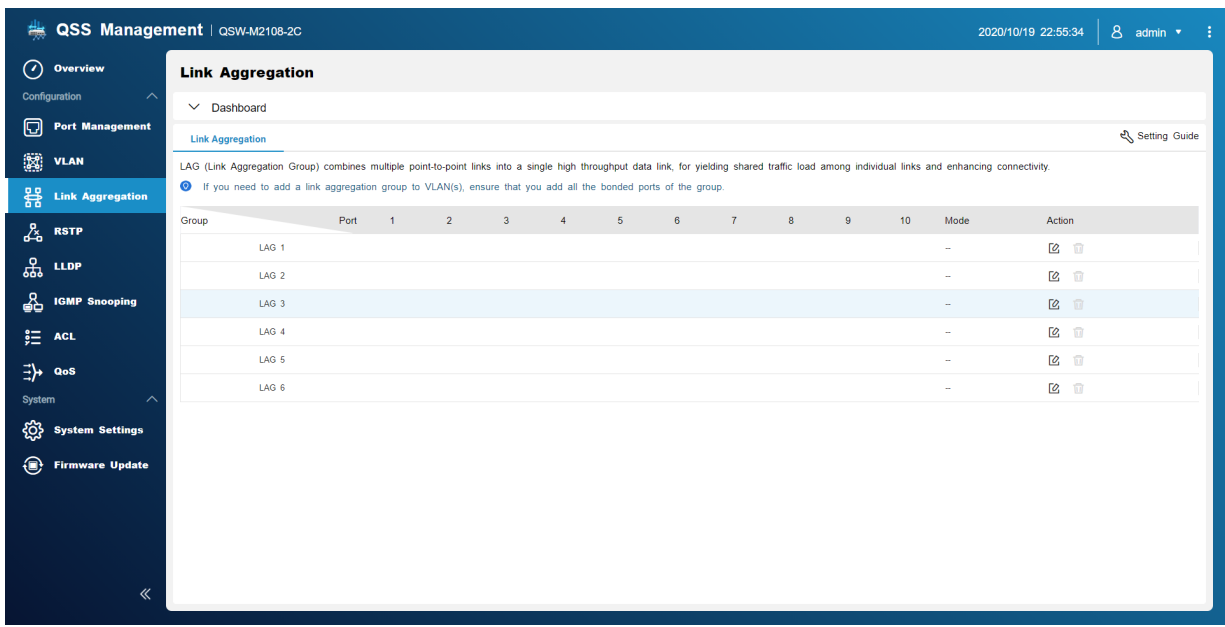

- **1.** Öffnen Sie QSS.
- **2.** Wechseln Sie zu **Konfiguration** > **Verknüpfungsaggregation**.
- **3.** Identifizieren Sie eine Gruppe.
- **4.** Klicken Sie auf  $\alpha$ . Das Fenster **Gruppe bearbeiten** wird geöffnet.
- **5.** Konfigurieren Sie die Gruppeneinstellungen.
- **6.** Klicken Sie auf **Speichern**.

QSS aktualisiert die Gruppeneinstellungen.

#### **Rapid Spanning Tree Protocol (RSTP)**

RSTP sorgt für eine schnelle Konvergenz des Spanning Tree und baut eine schleifenfreie Topologie für das Switch Netzwerk auf. Mit RSTP können Sie Sicherungslinks aktivieren, falls ein aktiver Link ausfällt.

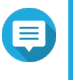

#### **Anmerkung**

- RSTP ist standardmäßig deaktiviert.
	- Die Standard Bridge-Priorität für den Switch ist 32768.

<span id="page-13-0"></span>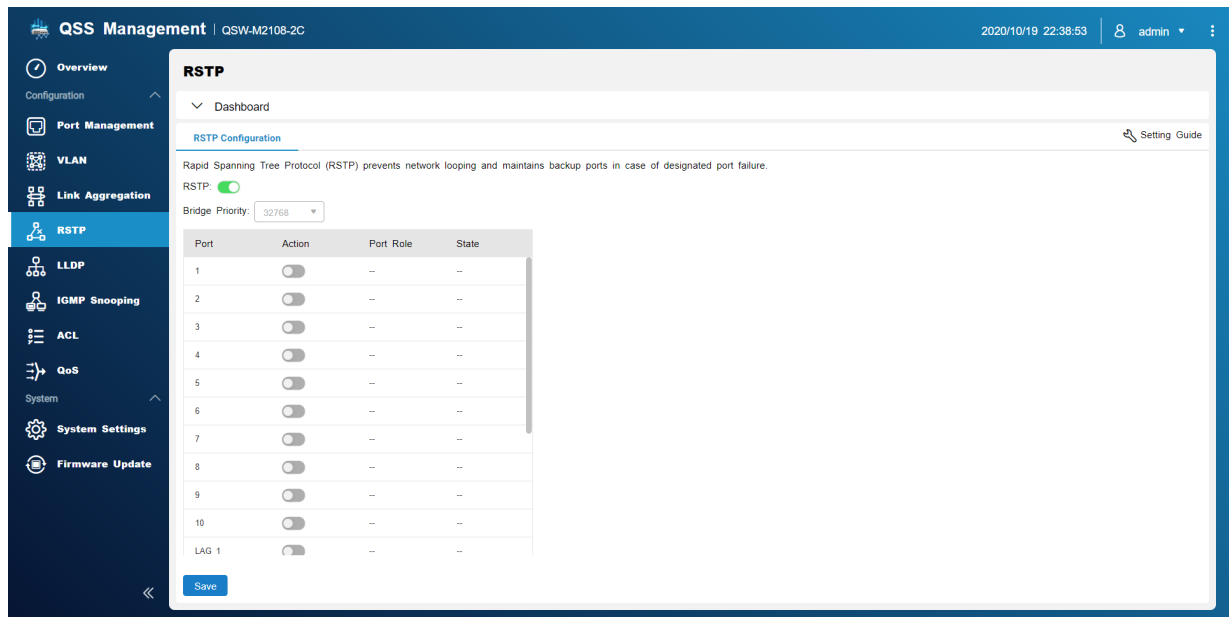

### **RSTP aktivieren**

- **1.** Wechseln Sie zu **Konfiguration** > **RSTP** > **RSTP Konfiguration**.
- **2.** Klicken Sie auf
- **3.** Klicken Sie auf **Speichern**. QSS aktiviert RSTP auf allen Ports.

**Tipp** Einzelne Ports können so konfiguriert werden, dass sie RSTP deaktivieren.

#### **Bridge-Priorität einstellen**

Sie können die RSTP Bridge-Priorität des Switches im RSTP Konfigurationsfeld konfigurieren.

- **1.** Wechseln Sie zu **Konfiguration** > **RSTP** > **RSTP Konfiguration**.
- **2.** RSTP aktivieren.

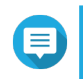

#### **Anmerkung**

Weitere Informationen finden Sie unter RSTP aktivieren.

**3.** Wählen Sie eine RSTP Bridge-Priorität in der Dropdown-Liste.

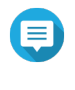

#### **Anmerkung**

Die Standardpriorität ist 32768 und es wird empfohlen, die Bridge-Priorität auf 0 für die Bridge-Priorität zu setzen.

**4.** Klicken Sie auf **Speichern**.

QSS aktualisiert die RSTP Bridge-Priorität

#### <span id="page-14-0"></span>**RSTP deaktivieren**

- **1.** Wechseln Sie zu **Konfiguration** > **RSTP** > **RSTP Konfiguration**.
- **2.** Klicken Sie auf **O**, um RSTP zu deaktivieren.
- **3.** Klicken Sie auf **Speichern**. QSS deaktiviert RSTP.

#### **LLDP**

Das Link Layer Discovery Protocol (LLDP) verwendet periodische Übertragungen, um Geräteinformationen über das Netzwerk bekannt zu geben und benachbarte Geräte zu finden. LLDP ist ein Layer-2-Protokoll, das es Systemen mit unterschiedlichen Netzwerk-Layer-Protokollen ermöglicht, Informationen über einander auszutauschen.

Auf diesem Bildschirm werden Informationen zu erkannten Geräten angezeigt, und Sie können LLDP aktivieren und deaktivieren.

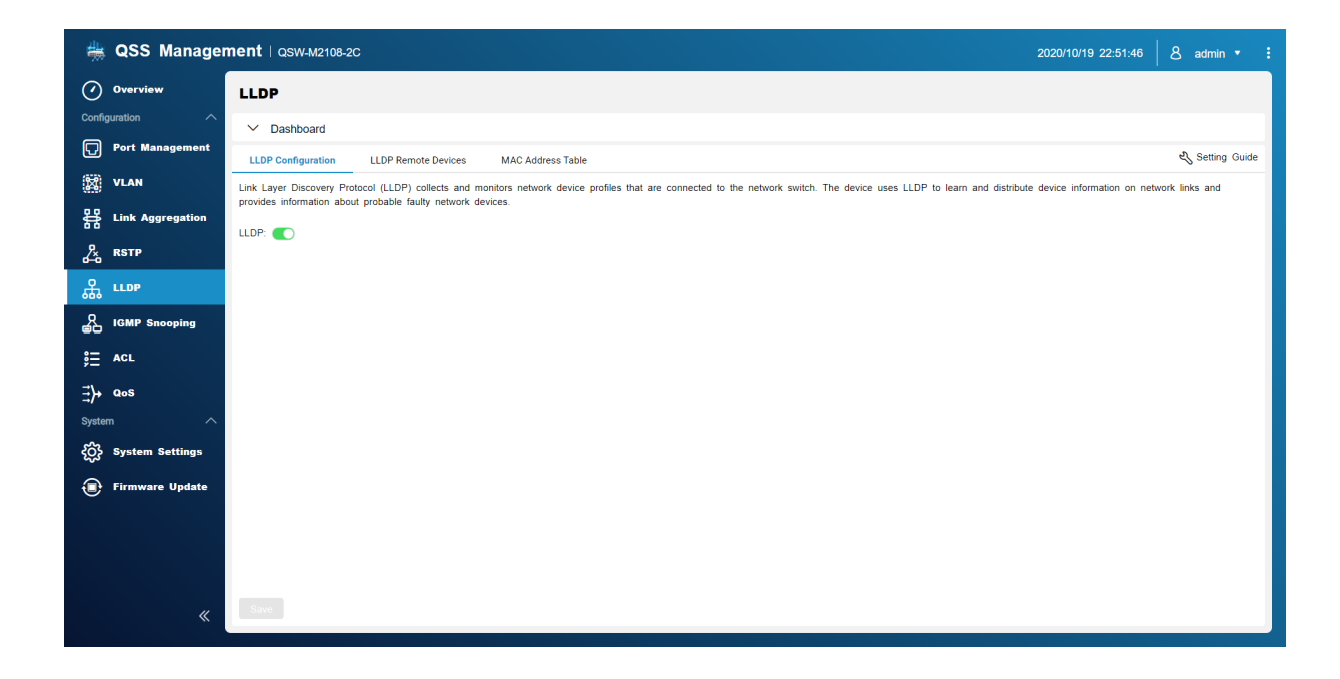

#### **LLDP aktivieren**

- **1.** Öffnen Sie QSS.
- **2.** Wechseln Sie zu **Konfiguration** > **LLDP**.
- **3.** Klicken Sie auf
- **4.** Klicken Sie auf **Speichern**.

QSS aktiviert LLDP.

#### **LLDP deaktivieren**

**1.** Öffnen Sie QSS.

- <span id="page-15-0"></span>**2.** Wechseln Sie zu **Konfiguration** > **LLDP**.
- **3.** Klicken Sie auf .
- **4.** Klicken Sie auf **Speichern**.

QSS deaktiviert LLDP.

### **Remote-LLDP-Geräte**

Auf diesem Bildschirm werden Informationen zu erkannten Remote-Geräten angezeigt.

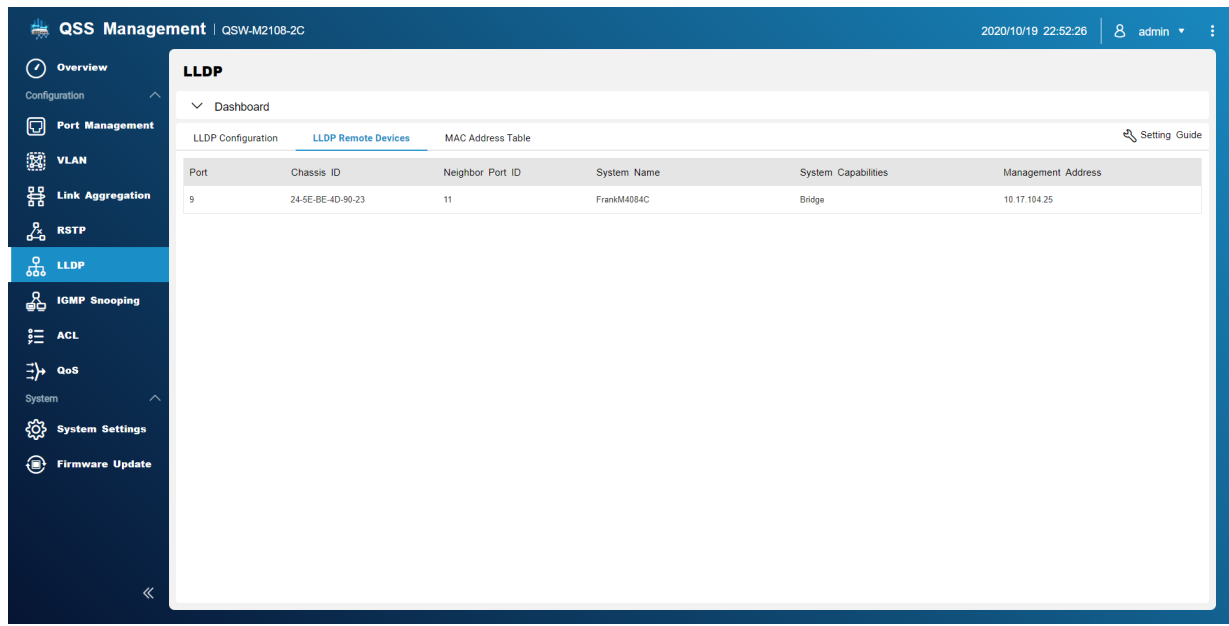

### **MAC-Adresstabelle**

Die MAC-Adresstabelle verfolgt MAC-Adressen und leitet den zugehörigen Unicast-Verkehr über bestimmte Ports weiter.

Auf diesem Bildschirm werden Informationen zu vorhandenen MAC-Adressen angezeigt und er ermöglicht den Zugriff auf Konfigurationsoptionen für die MAC-Adresse.

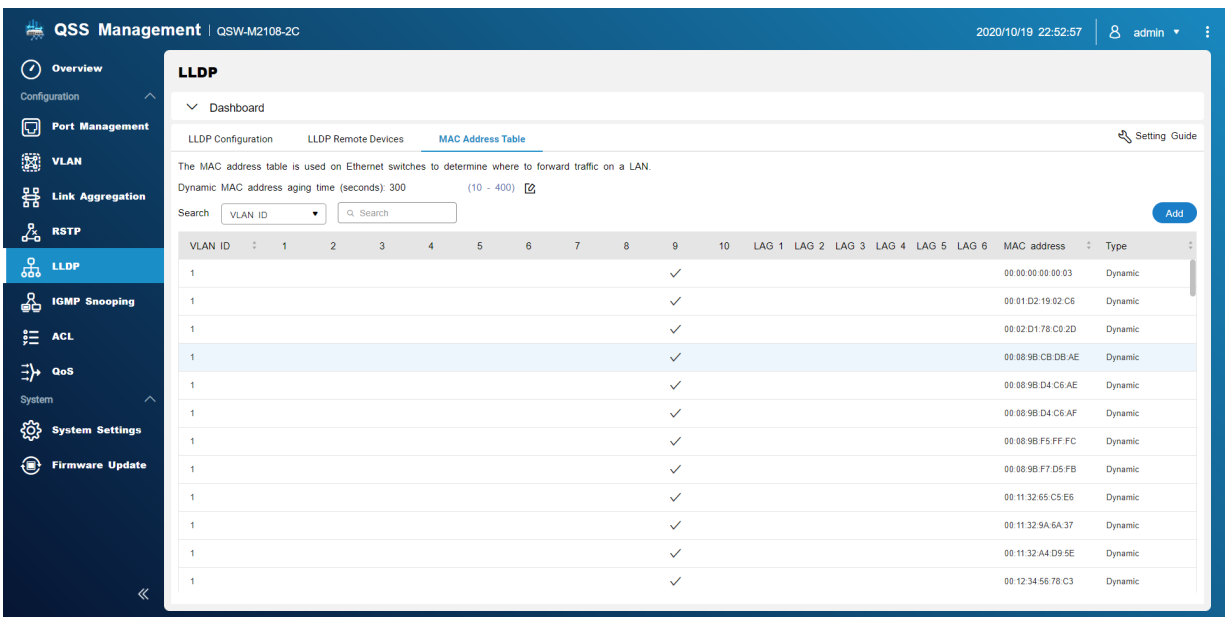

#### **Eine statische MAC-Adresse hinzufügen**

- **1.** Öffnen Sie QSS.
- **2.** Wechseln Sie zu **Konfiguration** > **LLDP** > **MAC Adresstabelle**.
- **3.** Klicken Sie auf **Hinzufügen**. Das Fenster **Statische MAC-Adresse hinzufügen** wird geöffnet.
- **4.** Konfigurieren Sie die Einstellungen der MAC-Adresse.
	- **a.** Geben Sie eine VLAN-ID an.
	- **b.** Geben Sie eine MAC-Adresse an.
	- **c.** Wählen Sie einen Port.
- **5.** Klicken Sie auf **Speichern**. Das Fenster **Statische MAC-Adresse hinzufügen** wird geschlossen.

QSS fügt die MAC-Adresse hinzu.

#### **Eine statische MAC-Adresse löschen**

- **1.** Öffnen Sie QSS.
- **2.** Wechseln Sie zu **Konfiguration** > **LLDP** > **MAC Adresstabelle**.
- **3.** Identifizieren Sie eine statische MAC-Adresse.
- **4.** Klicken Sie auf **山**. Ein Dialogfenster wird geöffnet.
- **5.** Klicken Sie auf **Löschen**.

QSS löscht die MAC-Adresse.

#### <span id="page-17-0"></span>**IGMP-Snooping**

Das Internet Group Management Protocol (IGMP) Snooping verwaltet die Mitgliedschaft für IP-Multicast-Gruppen. IGMP wird von IP-Hosts und angrenzenden Multicast-Switches verwendet, um Multicast-Gruppenmitgliedschaften aufzubauen.

Auf diesem Bildschirm werden Informationen zu erkannten IGMP Gruppen angezeigt und er ermöglicht den Zugriff auf Konfigurationsoptionen.

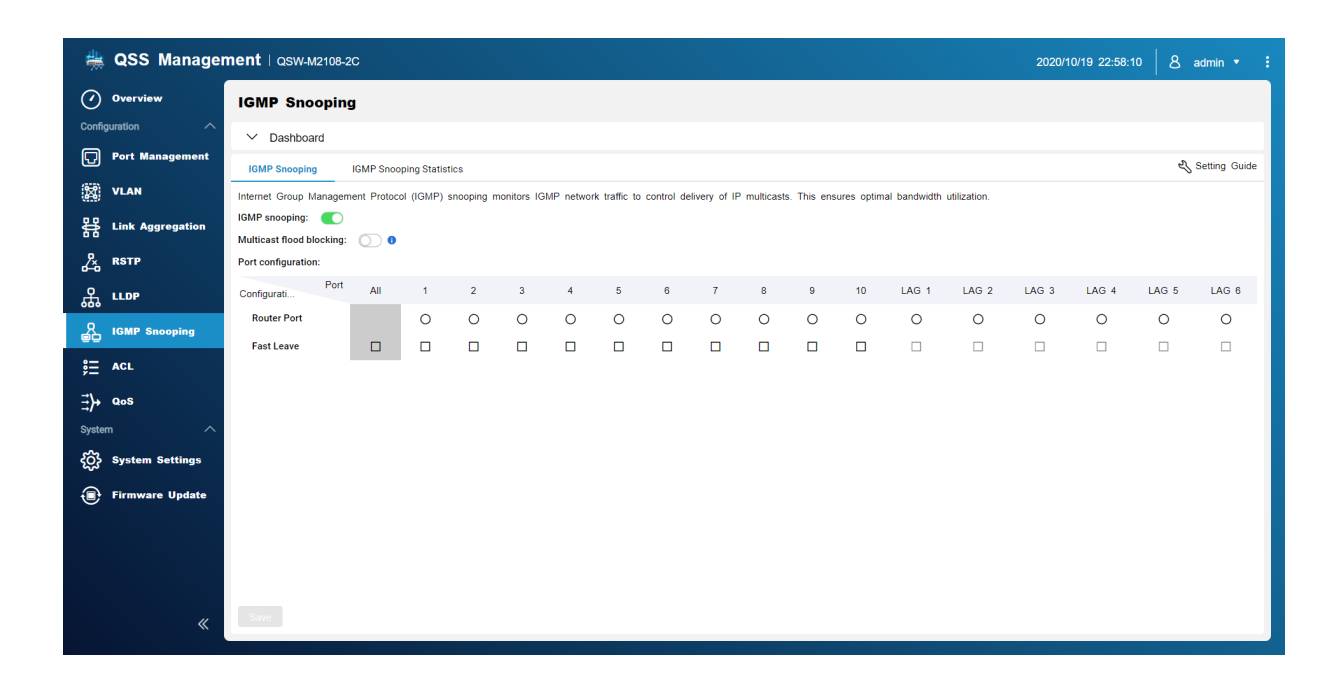

#### **IGMP-Snooping aktivieren**

- **1.** Öffnen Sie QSS.
- **2.** Wechseln Sie zu **Konfiguration** > **IGMP-Snooping**.
- **3.** Klicken Sie auf
- **4.** Klicken Sie auf **Speichern**.

QSS aktiviert das IGMP-Snooping.

#### **IGMP-Snooping konfigurieren**

- **1.** Öffnen Sie QSS.
- **2.** Wechseln Sie zu **Konfiguration** > **IGMP-Snooping**.
- **3.** Konfigurieren Sie die IGMP-Einstellungen.

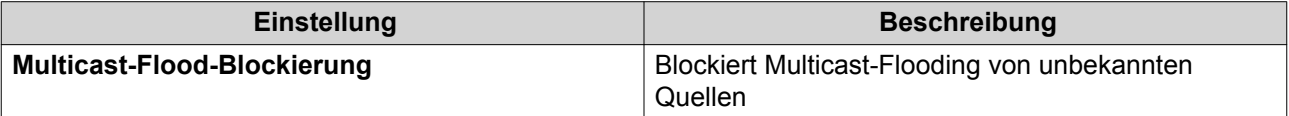

<span id="page-18-0"></span>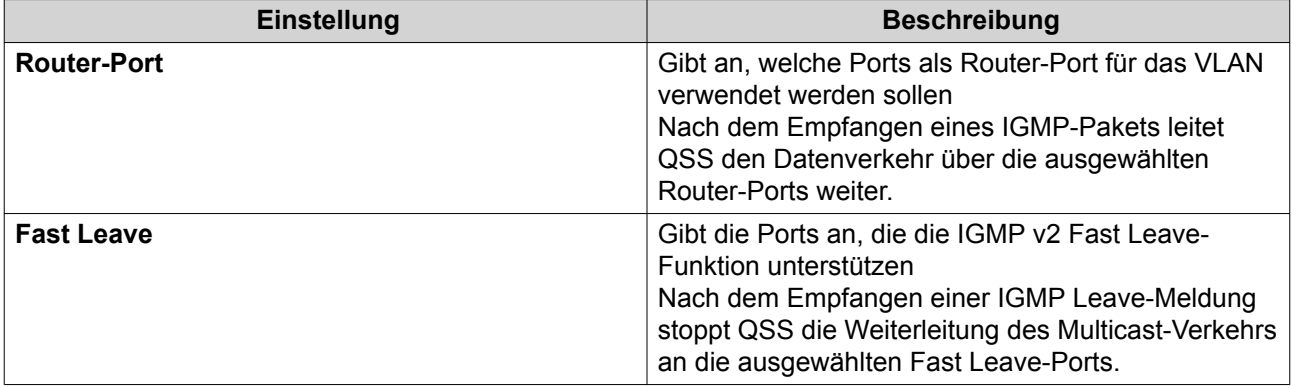

#### **4.** Klicken Sie auf **Speichern**.

QSS speichert die Einstellungen.

#### **IGMP-Snooping deaktivieren**

- **1.** Öffnen Sie QSS.
- **2.** Wechseln Sie zu **Konfiguration** > **IGMP-Snooping**.
- **3.** Klicken Sie auf
- **4.** Klicken Sie auf **Speichern**.

QSS deaktiviert das IGMP-Snooping.

# **IGMP-Snooping-Statistiken**

Dieser Bildschirm zeigt statistische Informationen zu allen erkannten IGMP-Snooping Multicast Gruppeninformationen im angegebenen VLAN an.

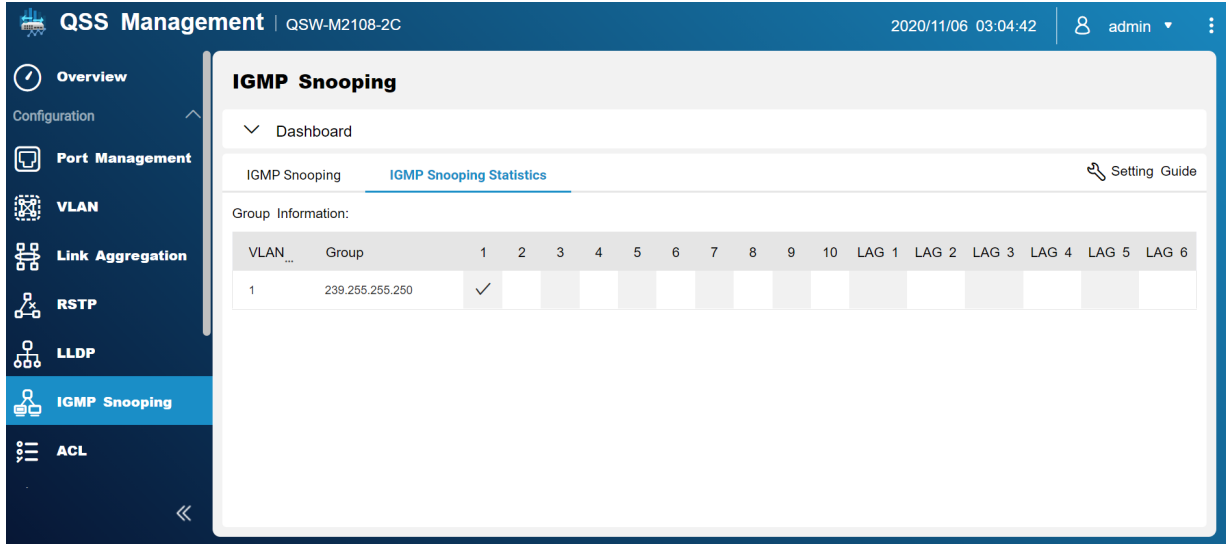

#### <span id="page-19-0"></span>**Zugriffskontrolllisten (ACLs)**

Mit Zugriffskontrolllisten können Sie den Netzwerkverkehr in einem Switch mit Hilfe von kontrollierten Regelsätzen verwalten. Jede ACL Regel ist spezifisch für einen vom Benutzer erstellten Satz von Bedingungen, die ein Datenpaket erfüllen muss, damit die Regel zutrifft. Wenn ein Datenpaket mit keiner ACL Regel übereinstimmt, wendet der Switch die Standardregel an. Andernfalls gleicht der Switch das Datenpaket mit der Regel ab und erlaubt oder verweigert das Paket.

Sie können ACLs verwenden, um den Host Zugriff auf verschiedene Teile eines Netzwerks zu steuern oder um die Weiterleitung oder Sperrung von Datenverkehr auf Switch Ebene zu kontrollieren.

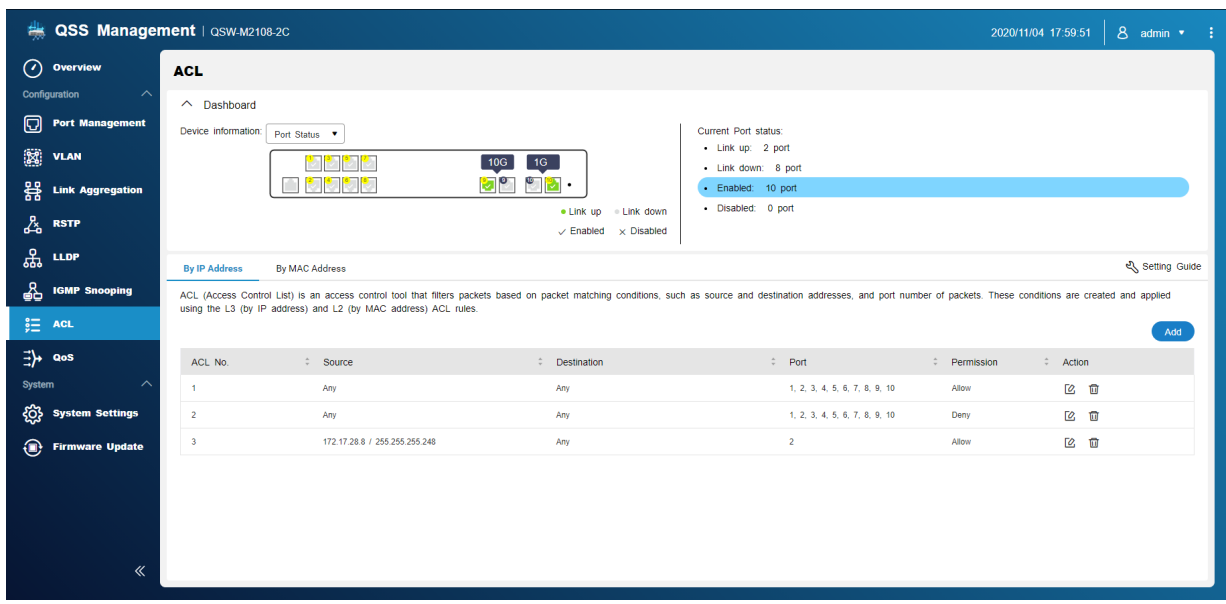

#### **Auf IP-Adresse basierende ACL**

Mit einer MAC-Adresse ACL können Sie den Datenverkehr anhand von IP-Adressen filtern, indem Sie Layer 3 Informationen verwenden, um den Netzwerkverkehr zuzulassen oder zu verweigern.

#### **Hinzufügen einer auf IP-Adressen basierenden ACL Regel**

- **1.** Wechseln Sie zu **Konfiguration** > **ACL** > **Nach IP-Adresse**.
- **2.** Klicken Sie auf **Hinzufügen**. Das Fenster **ACL hinzufügen - IP-Adresse** wird geöffnet.
- **3.** Konfigurieren Sie die ACL Einstellungen.

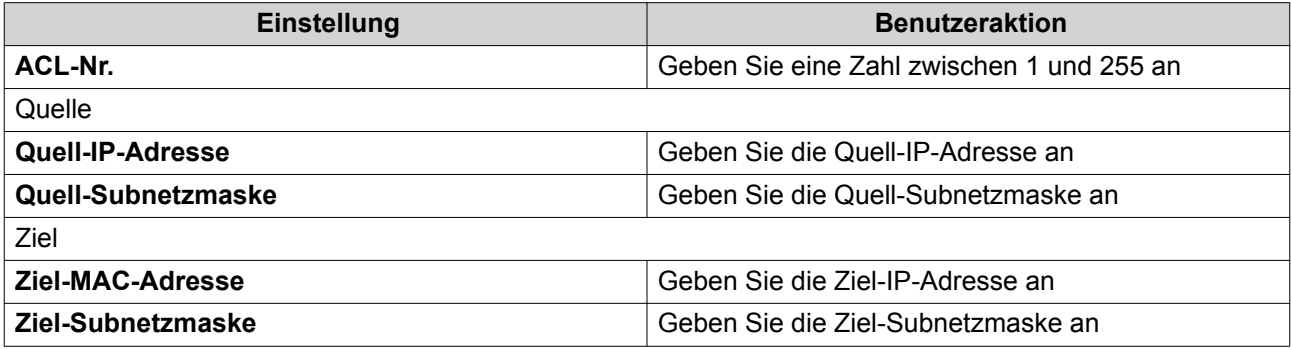

<span id="page-20-0"></span>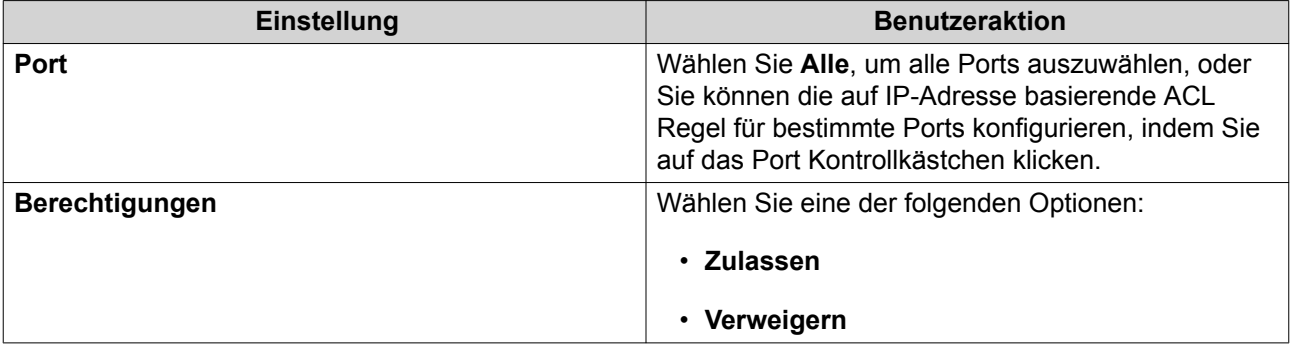

**4.** Klicken Sie auf **Speichern**. QSS fügt die auf IP-Adresse basierende ACL Regel hinzu.

#### **Konfigurieren einer auf IP-Adressen basierenden ACL Regel**

- **1.** Wechseln Sie zu **Konfiguration** > **ACL** > **Nach IP-Adresse**.
- **2.** Identifizieren Sie eine Regel.
- **3.** Klicken Sie auf  $\alpha$ . Das Fenster **ACL bearbeiten - IP-Adresse** wird angezeigt.
- **4.** Konfigurieren Sie die Regeleinstellungen. Weitere Informationen finden Sie unter [Hinzufügen einer auf IP-Adressen basierenden ACL Regel.](#page-19-0)
- **5.** Klicken Sie auf **Speichern**. QSS aktualisiert die IP-basierte ACL Regel.

#### **Löschen einer auf IP-Adressen basierenden ACL Regel**

- **1.** Wechseln Sie zu **Konfiguration** > **ACL** > **Nach IP-Adresse**.
- **2.** Identifizieren Sie eine Regel.
- **3.** Klicken Sie auf **□**. Es wird eine Bestätigungsmeldung angezeigt.
- **4.** Klicken Sie auf **Löschen**. QSS löscht die IP-basierte ACL Regel.

#### **Auf MAC-Adresse basierende ACL**

Mit einer MAC-Adresse ACL können Sie den Datenverkehr anhand von MAC-Adressen filtern, indem Sie Layer 2 Header Informationen jedes Pakets verwenden.

#### **Hinzufügen einer auf MAC-Adressen basierenden ACL Regel**

- **1.** Wechseln Sie zu **Konfiguration** > **ACL** > **Nach MAC-Adresse**.
- **2.** Klicken Sie auf **Hinzufügen**. Das Fenster **ACL hinzufügen - MAC-Adresse** wird geöffnet.
- **3.** Konfigurieren Sie die ACL Einstellungen.

<span id="page-21-0"></span>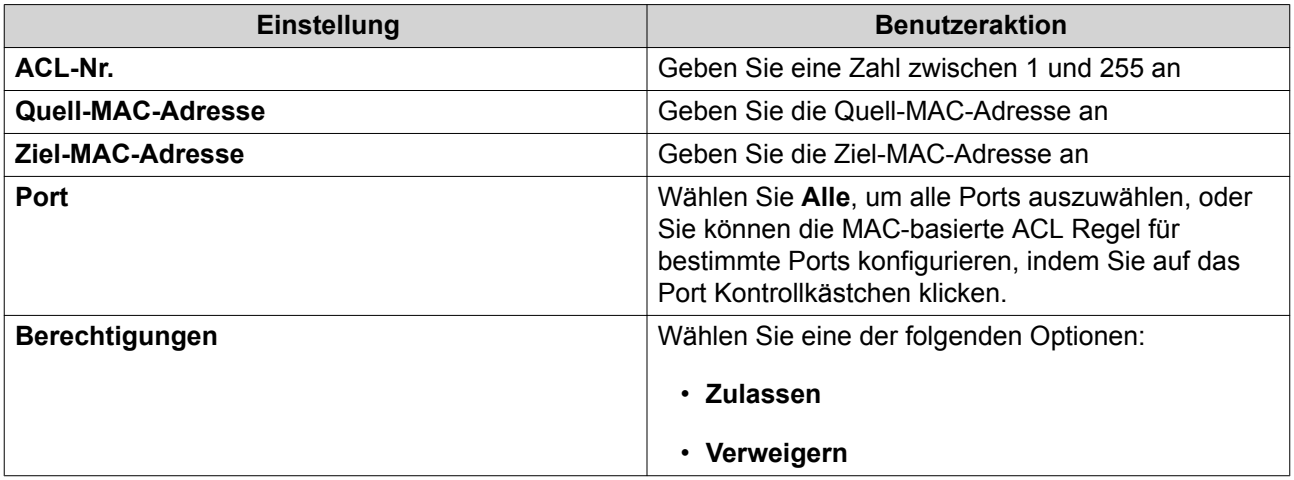

**4.** Klicken Sie auf **Speichern**. QSS fügt die MAC-basierte ACL Regel hinzu.

#### **Konfigurieren einer auf MAC-Adressen basierenden ACL Regel**

- **1.** Wechseln Sie zu **Konfiguration** > **ACL** > **Nach MAC-Adresse**.
- **2.** Identifizieren Sie eine Regel.
- **3.** Klicken Sie auf  $\mathbb{Z}$ . Das Fenster **ACL bearbeiten - MAC-Adresse** wird angezeigt.
- **4.** Konfigurieren Sie die Regeleinstellungen. Weitere Informationen finden Sie unter [Hinzufügen einer auf MAC-Adressen basierenden ACL Regel](#page-20-0).
- **5.** Klicken Sie auf **Speichern**. QSS aktualisiert die MAC-basierte ACL Regel.

#### **Löschen einer auf MAC-Adressen basierenden ACL Regel**

- **1.** Wechseln Sie zu **Konfiguration** > **ACL** > **Nach MAC-Adresse**.
- **2.** Identifizieren Sie eine Regel.
- **3.** Klicken Sie auf **回**. Es wird eine Bestätigungsmeldung angezeigt.
- **4.** Klicken Sie auf **Löschen**. QSS löscht die MAC-basierte ACL Regel.

# **QoS**

Quality of Service (QoS) verbessert die Gestaltung des Netzwerkverkehrs durch Klassifizierung und Priorisierung verschiedener Netzwerkgeräte und -pakete.

Auf diesem Bildschirm können Sie auf Optionen für die QoS-Konfiguration zugreifen.

<span id="page-22-0"></span>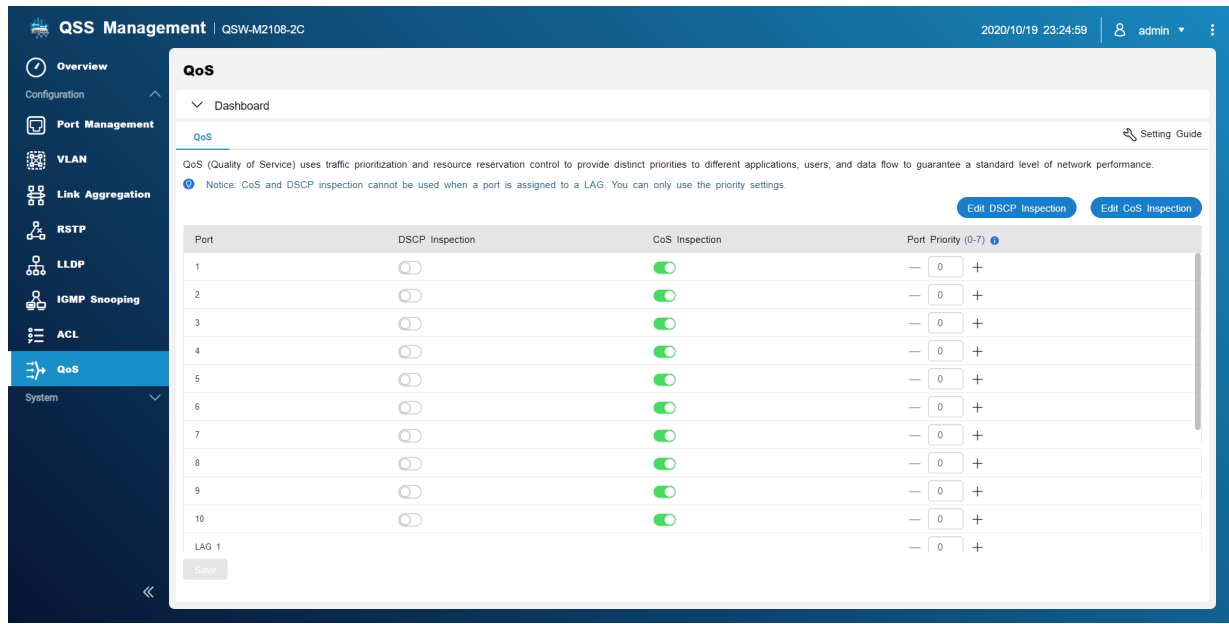

### **Konfigurieren der DSCP Priorität für QoS**

DSCP (Differentiated Services Code Point) ist ein 6-Bit-Feld in einem IP-Header eines Pakets, das zur Klassifizierung eines Pakets verwendet wird. Der DSCP-Wert bestimmt, an welche Warteschlange das Paket weitergeleitet wird, basierend auf der dem DSCP-Wert zugewiesenen Priorität (0-63).

- **1.** Öffnen Sie QSS.
- **2.** Wechseln Sie zu **Konfiguration** > **QoS**.
- **3.** Identifizieren Sie einen Port.
- **4.** Klicken Sie unter DSCP-Inspektion auf  $\Box$ .
- **5.** Klicken Sie auf **DSCP-Inspektion bearbeiten**.
- **6.** Weisen Sie dem DSCP-Wert einen Prioritätswert zwischen 1 und 8 zu.
- **7.** Klicken Sie auf **Speichern**. QSS aktualisiert die Prioritätswarteschlange des DSCP-Wertes.
- **8.** Klicken Sie auf **Speichern**. QSS aktualisiert die QoS Informationen.

# **Konfigurieren der CoS Priorität für QoS**

CoS (Class of Service) ist ein 3-Bit Feld in einem Frame Ethernet Header. Der CoS Wert bestimmt, an welche Warteschlange der Datenverkehr weitergeleitet wird, basierend auf dem CoS-Wert (0-7).

- **1.** Öffnen Sie QSS.
- **2.** Wechseln Sie zu **Konfiguration** > **QoS**.
- **3.** Identifizieren Sie einen Port.
- **4.** Klicken Sie unter CoS-Inspektion auf  $\Box$ .
- **5.** Klicken Sie auf **CoS-Inspektion bearbeiten**.
- **6.** Weisen Sie dem CoS-Wert einen Prioritätswert zwischen 1 und 8 zu.
- **7.** Klicken Sie auf **Speichern**. QSS aktualisiert die Prioritätswarteschlange des CoS-Wertes.
- **8.** Klicken Sie auf **Speichern**. QSS aktualisiert die QoS Informationen.

# <span id="page-24-0"></span>**4. System**

# **Systemeinstellungen**

Dieser Bildschirm enthält Systemkonfigurationsoptionen wie Systeminformationen, IP-Informationen, Kennworteinstellungen, Zeiteinstellungen sowie Sicherungs- und Wiederherstellungseinstellungen für den Switch.

# **Konfigurieren des Switch Namens**

- **1.** Wechseln Sie zu **System** > **Systemeinstellungen** > **Systeminformationen**.
- **2.** Klicken Sie auf  $\mathbb{Z}$ .
- **3.** Geben Sie den Gerätenamen an: Anforderungen:
	- Länge: 1–14Zeichen
	- Gültige Zeichen:A-Z, a-z, 0-9
	- Gültige Sonderzeichen:Bindestrich (-), Unterstrich (\_), Punkt (.)
- **4.**

Klicken Sie auf **Vollen, um den Gerätenamen zu bestätigen.** QSS aktualisiert den Switch Namen.

### **Konfigurieren der Switch IP-Informationen**

- **1.** Wechseln Sie zu **System** > **Systemeinstellungen** > **IP**.
- **2.** Wählen Sie eine Netzwerkkonfigurationseinstellung aus.

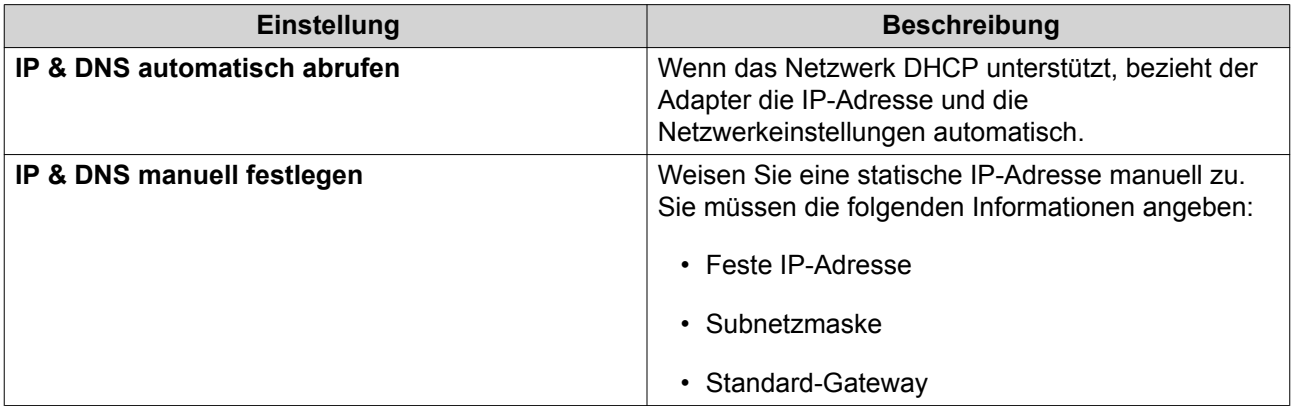

**3.** Klicken Sie auf **Speichern**.

#### **Passworteinstellungen konfigurieren**

- **1.** Wechseln Sie zu **System** > **Systemeinstellungen** > **Password**.
- **2.** Konfigurieren Sie die Passworteinstellungen.

# <span id="page-25-0"></span>**Tipp**

Klicken Sie auf ®, um das Passwort sichtbar zu machen.

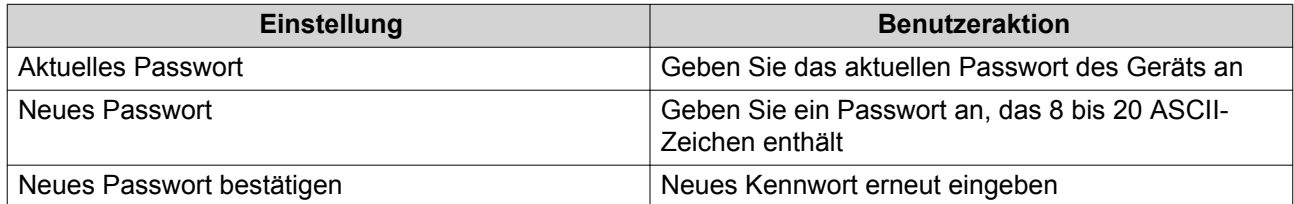

#### **3.** Klicken Sie auf **Speichern**.

QSS meldet Sie von der Switch Benutzeroberfläche ab. Sie können sich mit dem Benutzernamen und dem neuen Passwort bei QSS anmelden.

# **Zeiteinstellungen konfigurieren**

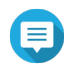

#### **Anmerkung**

Sie müssen die Systemzeit ordnungsgemäß konfigurieren, um folgende Probleme zu vermeiden.

- Beim Einsatz eines Webbrowsers zum Verbinden mit dem Gerät oder zum Speichern einer Datei stimmt die Anzeigezeit der Aktion nicht.
- Ereignisprotokolle spiegeln nicht genau die Zeit wider, zu der die Ereignisse aufgetreten sind.
- Geplante Aufgaben werden zur falschen Zeit ausgeführt.

#### **1.** Wechseln Sie zu **System** > **Systemeinstellungen** > **Zeit**.

- **2.** Wählen Sie eine Zeitzone.
- **3.** Geben Sie das Datums- und Zeitformat an.
- **4.** Wählen Sie die Zeiteinstellung.

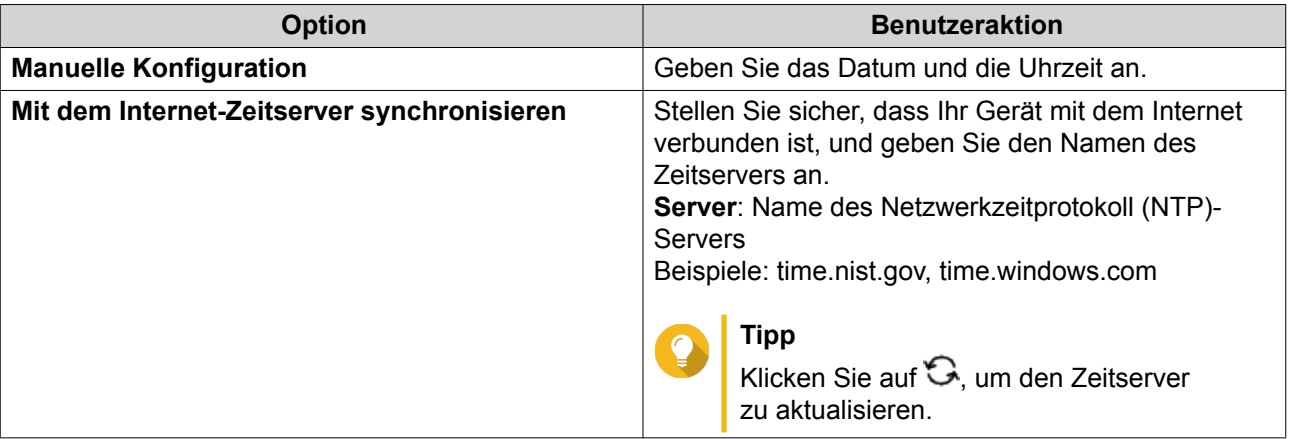

**5.** Klicken Sie auf **Speichern**.

#### **Sichern/Wiederherstellen**

QSS bietet Systemfunktionen für das Sichern und Wiederherstellen, um Ihre Switch Daten im Falle eines Systemausfalls zu schützen.

#### <span id="page-26-0"></span>**Systemeinstellungen sichern**

- **1.** Wechseln Sie zu **System** > **Systemeinstellungen** > **Sicherung & Wiederherstellung**.
- **2.** Klicken Sie auf **Sichern**.

Dieses Gerät exportiert die Systemeinstellungen als BIN-Datei und lädt die Datei auf Ihren Computer herunter.

#### **Systemeinstellungen wiederherstellen**

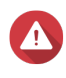

#### **Warnung**

Wenn die ausgewählte Sicherungsdatei Benutzer- oder Benutzergruppeninformationen enthält, die bereits auf dem Gerät vorhanden sind, überschreibt das System die vorhandenen Informationen.

- **1.** Wechseln Sie zu **System** > **Systemeinstellungen** > **Sicherung & Wiederherstellung**. Ein Datei-Explorer-Femster wird geöffnet.
- **2.** Klicken Sie auf **Durchsuchen**.
- **3.** Wählen Sie eine gültige BIN-Datei aus, die die Geräte-Systemeinstellungen enthält.
- **4.** Klicken Sie auf **Wiederherstellen**.

QSS stellt die Switch Einstellungen wieder her.

# **Den Switch neu starten**

- **1.** Öffnen Sie QSS.
- **2.**

Klicken Sie in der oberen rechten Ecke der Seite auf .

**3.** Klicken Sie auf **Switch neu starten**. QSS startet den Switch neu.

#### **Zurücksetzen des Switch Passworts**

- **1.** Wechseln Sie zu **System** > **Systemeinstellungen** > **Sicherung & Wiederherstellung**.
- **2.** Klicken Sie auf **Passwort zurücksetzen**.

QSS setzt das Passwort auf die MAC-Adresse des Switches zurück.

# **Zurücksetzen des Switches**

Das Zurücksetzen des Switches löscht die auf dem Gerät gespeicherten Daten und stellt den Switch auf die werkseitigen Standardeinstellungen zurück.

- **1.** Wechseln Sie zu **System** > **Systemeinstellungen** > **Sicherung & Wiederherstellung**.
- **2.** Klicken Sie auf **Werksrücksetzung**.

QSS setzt den Switch zurück.

### <span id="page-27-0"></span>**Firmware-Aktualisierung**

QNAP empfiehlt, die Firmware Ihres Geräts auf dem neuesten Stand zu halten. Dadurch wird sichergestellt, dass Ihr Gerät von neuen QSS Softwarefunktionen, Sicherheitsupdates, Verbesserungen und Bugfixes profitieren kann.

Sie können die Firmware mit einer der folgenden Methoden aktualisieren:

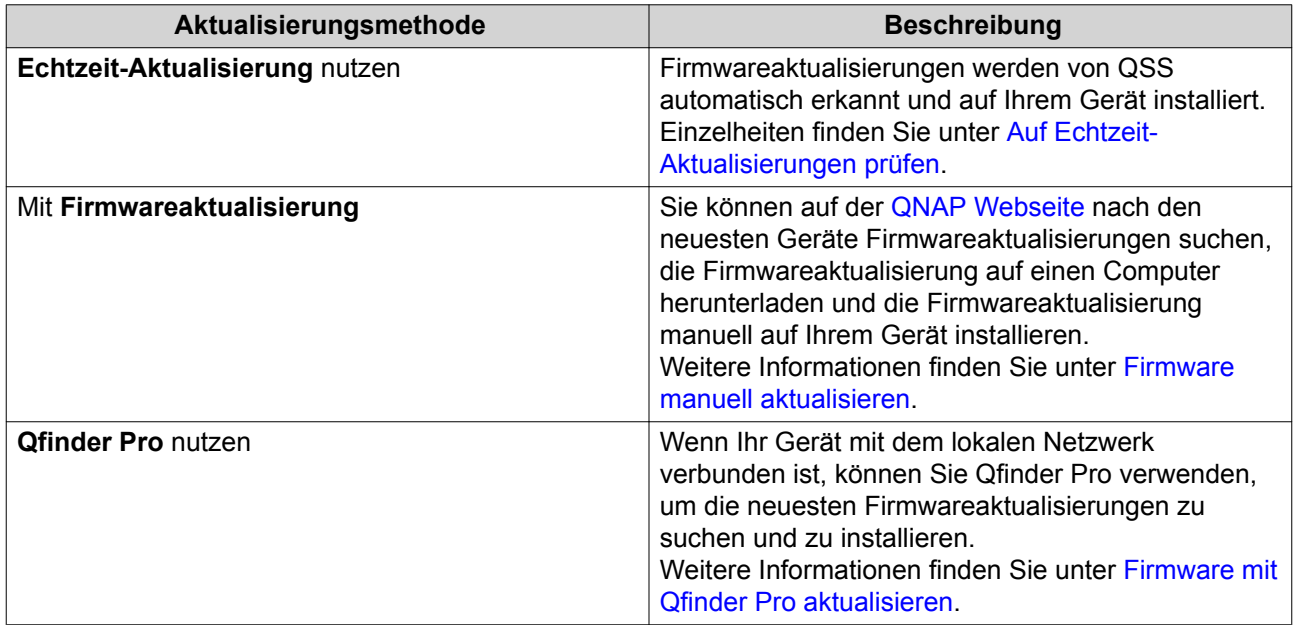

# **Firmware-Anforderungen**

Ihr Gerät muss die folgenden Anforderungen erfüllen, um eine Firmwareaktualisierung durchzuführen:

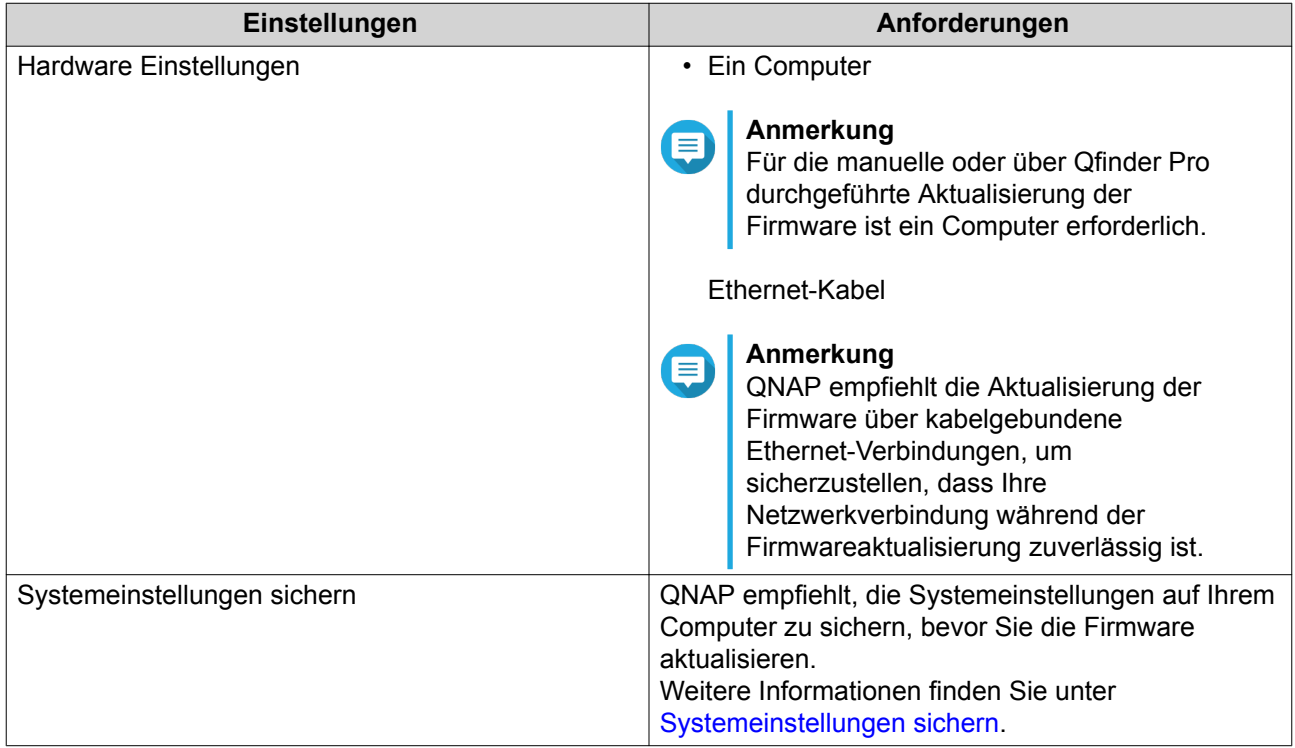

<span id="page-28-0"></span>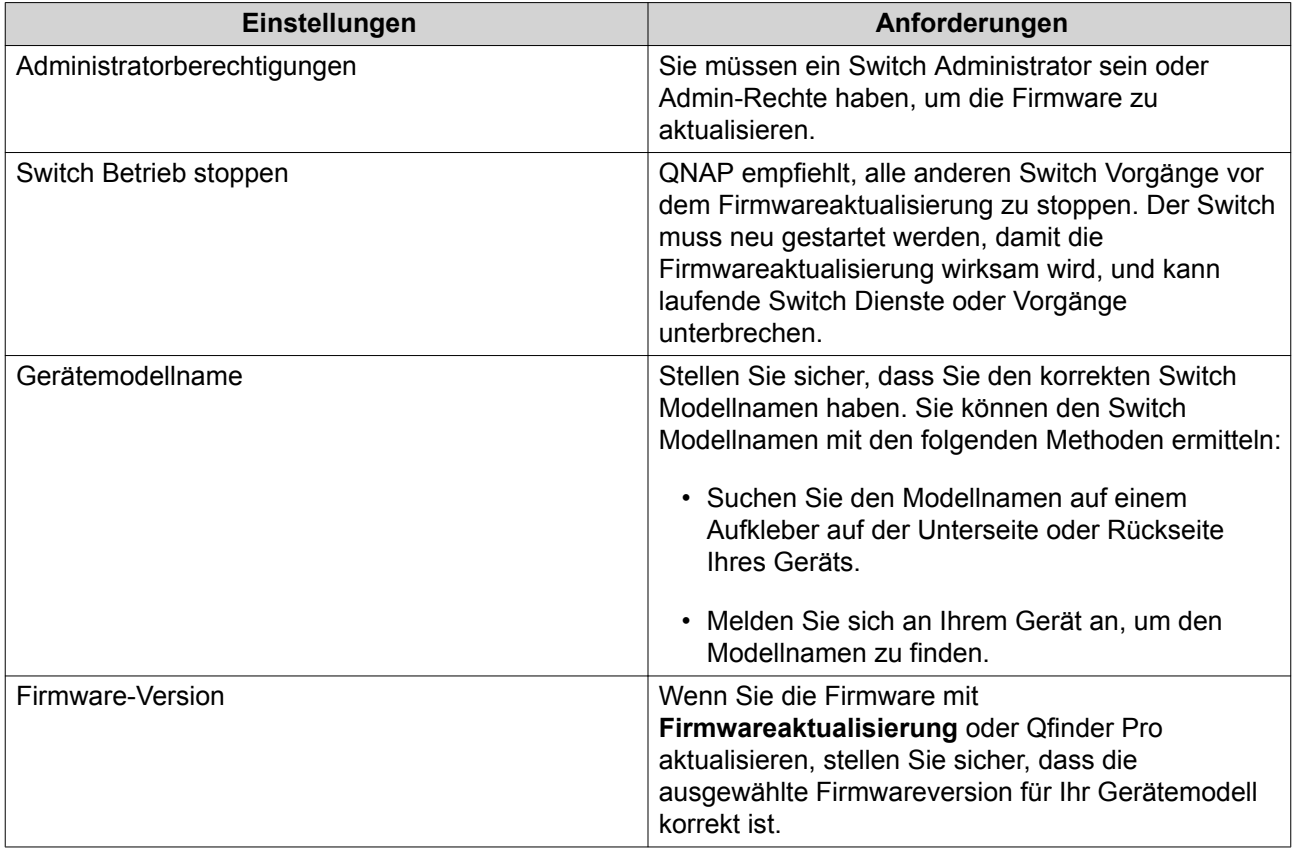

# **Auf Echtzeit-Aktualisierungen prüfen**

#### **Warnung**

- Zur Vermeidung von Datenverlusten empfiehlt QNAP eine Sicherung aller Daten auf Ihrem Gerät, bevor Sie die Firmware aktualisieren. Einzelheiten zur Datensicherung finden Sie unter [Sichern/Wiederherstellen.](#page-25-0)
- Schalten Sie das Gerät während des Firmware Aktualisierungsvorgangs nicht aus.

#### **Wichtig**

- Lesen Sie unbedingt die [Firmware Anforderungen](#page-27-0) durch, bevor Sie die Firmware aktualisieren.
- Das Update kann je nach Hardwarekonfiguration und Netzwerkverbindung mehrere Minuten oder länger dauern.
- **1.** Wechseln Sie zu **System** > **Firmware Aktualisierung** > **Live Aktualisierung**.
- **2.** Klicken Sie auf **Auf Aktualisierung prüfen**. QSS prüft auf verfügbare Firmwareaktualisierungen. Sie können wählen, ob Sie QSS aktualisieren möchten, wenn ein Update verfügbar ist.
- **3.** Klicken Sie auf **System aktualisieren**. Es wird eine Bestätigungsmeldung angezeigt.
- **4.** Klicken Sie auf **Aktualisieren**.

QSS aktualisiert die Firmware.

#### <span id="page-29-0"></span>**Firmware manuell aktualisieren**

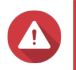

#### **Warnung**

- Zur Vermeidung von Datenverlusten empfiehlt QNAP eine Sicherung aller Daten auf Ihrem Gerät, bevor Sie die Firmware aktualisieren. Einzelheiten zur Datensicherung finden Sie unter [Sichern/Wiederherstellen.](#page-25-0)
- Schalten Sie das Gerät während des Firmware Aktualisierungsvorgangs nicht aus.

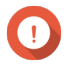

#### **Wichtig**

- Lesen Sie unbedingt die [Firmware Anforderungen](#page-27-0) durch, bevor Sie die Firmware aktualisieren.
- Das Update kann je nach Hardwarekonfiguration und Netzwerkverbindung mehrere Minuten oder länger dauern.
- **1.** Laden Sie die Geräte-Firmware herunter.
	- **a.** Wechseln zu [http://www.qnap.com/download.](http://www.qnap.com/download)
	- **b.** Wählen Sie den Produkttyp.
	- **c.** Wählen Sie Ihr Gerätemodell.
	- **d.** Lesen Sie die Versionshinweise, und bestätigen Sie Folgendes:
		- Das Gerätemodell entspricht der Firmware-Version.
		- Das Aktualisieren der Firmware ist erforderlich.
		- Prüfen Sie, ob zusätzliche Einrichtungsanweisungen zur Firmwareaktualisierung vorhanden sind.
- **2.** Stellen Sie sicher, dass das Produktmodell und die Firmware richtig sind.
- **3.** Wählen Sie den Downloadserver gemäß Ihrem Standort aus.
- **4.** Laden Sie das Firmware-Paket herunter.
- **5.** Klicken Sie auf **Durchsuchen**.
- **6.** Wählen Sie einen Ordner aus.
- **7.** Speichern Sie das heruntergeladene Firmwarepaket.
- **8.** Wählen Sie die Firmware-Image-Datei.
- **9.** Wechseln Sie zu **System** > **Firmware Aktualisierung** > **Firmware Aktualisierung**.
- **10.** Klicken Sie auf **Durchsuchen**, und wählen Sie dann die extrahierte Firmware-Image-Datei aus.
- **11.** Klicken Sie auf **System aktualisieren**. Ein Fenster mit einer Bestätigungsmeldung wird angezeigt.
- **12.** Klicken Sie auf **Aktualisieren**.

Das Gerät wird sofort neu gestartet.

#### <span id="page-30-0"></span>**Firmware mit Qfinder Pro aktualisieren**

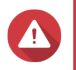

#### **Warnung**

- Zur Vermeidung von Datenverlusten empfiehlt QNAP eine Sicherung aller Daten auf Ihrem Gerät, bevor Sie die Firmware aktualisieren. Einzelheiten zur Datensicherung finden Sie unter [Sichern/Wiederherstellen.](#page-25-0)
- Schalten Sie das Gerät während des Firmware Aktualisierungsvorgangs nicht aus.

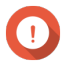

#### **Wichtig**

- Lesen Sie unbedingt die [Firmware Anforderungen](#page-27-0) durch, bevor Sie die Firmware aktualisieren.
- Das Update kann je nach Hardwarekonfiguration und Netzwerkverbindung mehrere Minuten oder länger dauern.
- **1.** Laden Sie die Geräte-Firmware herunter.
	- **a.** Wechseln zu [http://www.qnap.com/download.](http://www.qnap.com/download)
	- **b.** Wählen Sie den Produkttyp.
	- **c.** Wählen Sie Ihr Gerätemodell.
	- **d.** Lesen Sie die Versionshinweise, und bestätigen Sie Folgendes:
		- Das NAS-Modell entspricht der Firmware-Version.
		- Das Aktualisieren der Firmware ist erforderlich.
		- Prüfen Sie, ob zusätzliche Einrichtungsanweisungen zur Firmwareaktualisierung vorhanden sind.
- **2.** Stellen Sie sicher, dass das Produktmodell und die Firmware richtig sind.
- **3.** Wählen Sie den Downloadserver gemäß Ihrem Standort aus.
- **4.** Laden Sie das Firmware-Paket herunter.
- **5.** Klicken Sie auf **Durchsuchen**.
- **6.** Wählen Sie einen Ordner aus.
- **7.** Speichern Sie das heruntergeladene Firmwarepaket.
- **8.** Wählen Sie die Firmware-Image-Datei.
- **9.** Öffnen Sie Qfinder Pro. Qfinder Pro zeigt eine Liste der QNAP Geräte in Ihrem Netzwerk an.
- **10.** Wählen Sie den Switch aus der Geräteliste.
- **11.** Wechseln Sie zu **Extras** > **Firmware aktualisieren**.

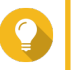

# **Tipp**

Sie können auch in der Liste mit der rechten Maustaste auf das NAS-Modell klicken und dann **Firmware aktualisieren** wählen.

Das Fenster **Firmwareaktualisierung** wird angezeigt.

- **12.** Geben Sie Ihren QSS Benutzernamen und das Passwort an. Qfinder Pro zeigt den Bildschirm **Firmware aktualisieren** an.
- **13.** Wählen Sie eine der folgenden Methoden zur Firmwareaktualisierung aus:

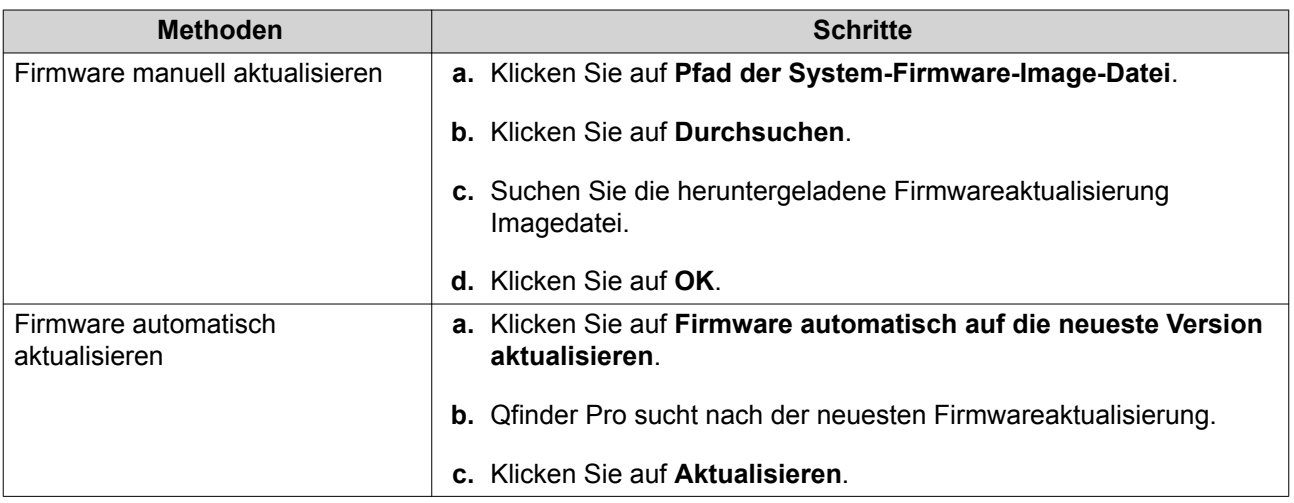

Die Firmwareaktualisierung Imagedatei ist in der folgenden Tabelle aufgeführt.

**14.** Führen Sie eine der folgenden Aktionen aus.

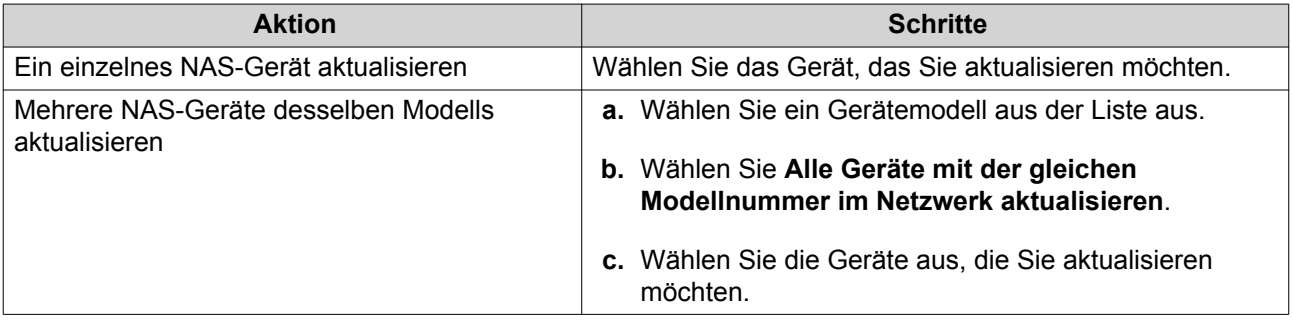

**15.** Klicken Sie auf **Start**.

QSS aktualisiert die Firmware.